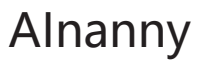

Smart Baby Monitor User Manual

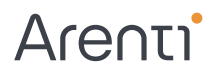

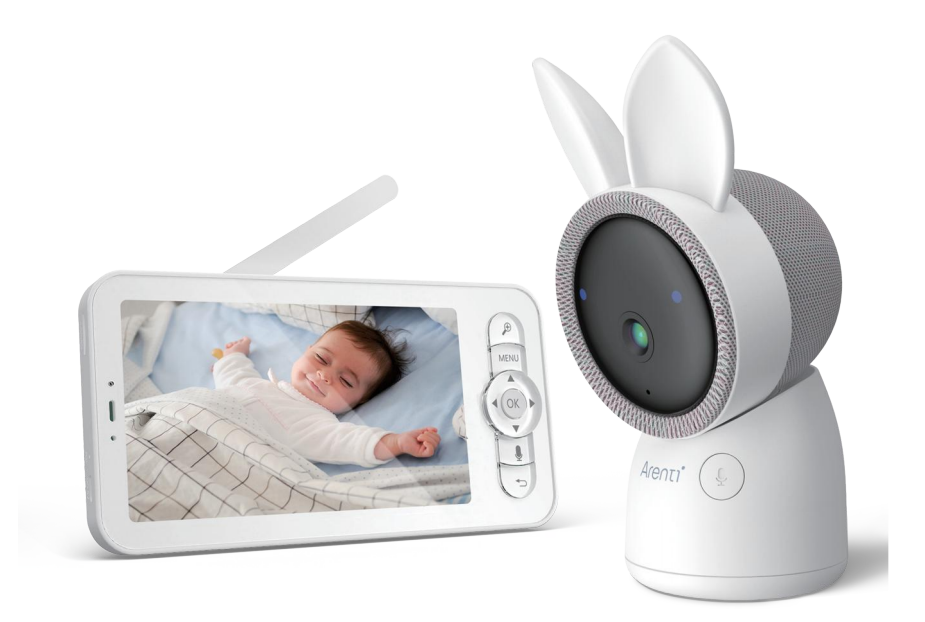

# **Product description**

Please read this manual carefully before using the product and keep it properly. Label information is located on the side of the camera.

Packing list:

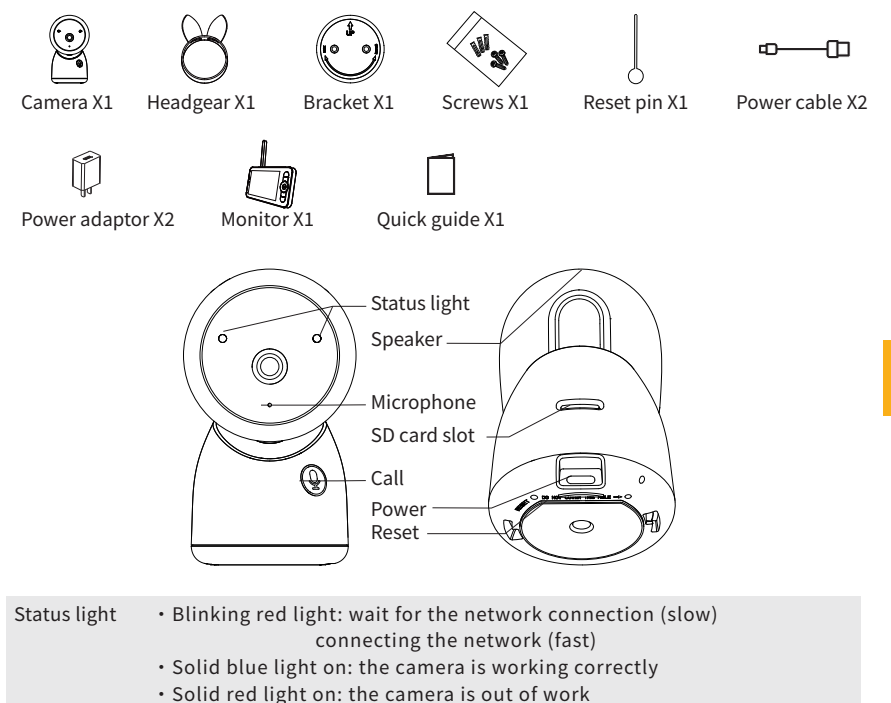

Call/Pairing Reset Press to make a call; long press to pair Press and hold for 5 seconds to reset the camera (if you have modified settings, they will return to factory defaults)

support@arenti.com

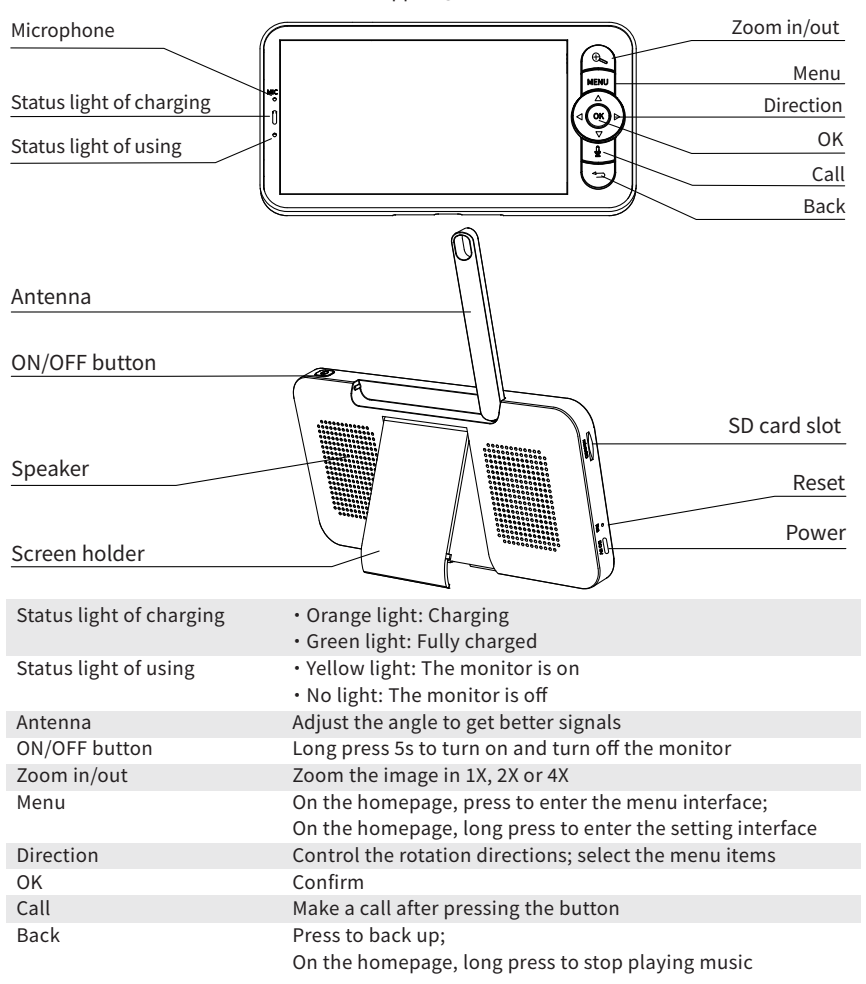

# **Installation**

Find a position where you can get the desired field of view. You can put the camera on a flat surface or mount it on the wall.

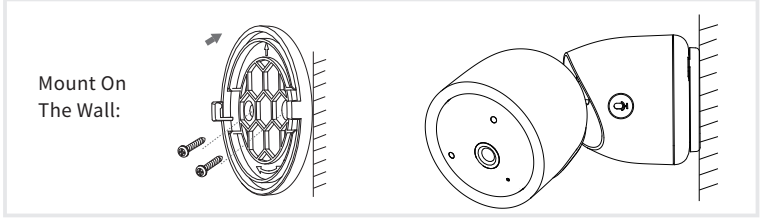

Tips:

1. The installation wall needs to be able to bear at least 3 times the total weight of the camera.

�. In case your camera is mounted upside down, its picture shall be flipped as well. Please set from Arenti App >> Device (tap device to live video page) >> Settings >> Basic Function >> Image Setting >> Screen Flip

�. Do not point the camera toward a glass window. Or it may result in poor image performance because of the window glare by infrared LEDs, ambient lights, or status.

# **Camera Using tips**

## · Live video viewing:

In the camera control interface of the APP, you can view the camera monitoring in real-time, adjust the resolution, capture images, record video, and make 2-way talking.

· Infrared night vision:

The camera can automatically switch to night vision mode (black&white) at night according to the degree of change in surrounding light. With built-in red Infrared LED lights, the night vision distance can reach 10 meters, and it can be viewed super clearly in the dark.

· Motion detection:

The camera can detect the movement changes in the camera's view, and push the notification of the movement changes to the APP.

Set from: APP >> Device (tap device to live video page) >> Settings >> Alert Settings >> Motion Detection.

## **Rasic Parameter**

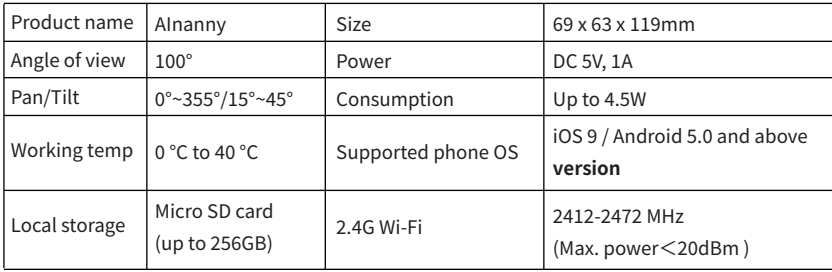

## **Connection of camera and App**

The camera can be connected both to the monitor and the App. Generally, it is connected to the monitor by default.

Follow the steps below to connect the camera to the App:

1. Make sure the Wi-Fi network is a 2.4 GHz network, as the camera doesn't support 5 GHz Wi-Fi.

2. Download the App on your phone. Register a new account to log in or log in directly.

3. Reset the camera using a pin until the status light is red in fast blinking.

(You have to connect the camera to the App within 2 minutes; otherwise, you have to reset the camera again.)

(If you are using the monitor, the audio and video will be temporarily disconnected, and will automatically resume after the camera is successfully configured with the network. The maximum time is 2 minutes.)

4. Follow the step instructions on your smartphone to add the monitor, and scan the OR code with your camera.

· Set up a router

The router supports 2.4GHz WiFi (doesn't support the 5GHz), and is connected to the WiFi network. Please set the parameters of the router before connecting to the WiFi network, and record the SSID and password of your WiFi.

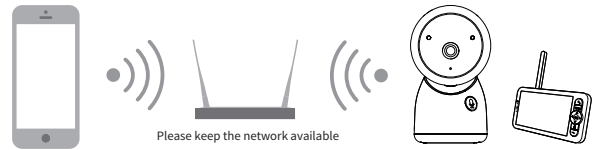

· Connect Arenti APP

Scan the QR code to download and install the Arenti APP. Also, you can search "Arenti" on App Store (IOS) or Google Play (Android). Download and install Arenti APP. Open the APP home page, click "+" at the right top page. Follow the guide on the APP to add the camera step by step.

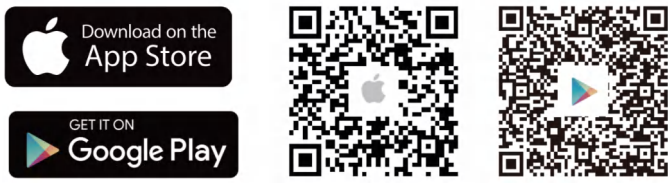

After the connection is successful, the indicator is solid blue.

# **Monitor Using tips**

· Pairing of camera and monitor:

Power on the camera and the monitor, and they will automatically connect. If the connection fails, please follow the steps below to pair. The pairing is distance limited, so make the distance between the camera and the monitor no more than 200m.

### (�) Pair the monitor and camera:

- 1. Press the Menu button on the monitor screen, and select  $\bullet$  > Camera.
- 2. Select Camera 1 or Camera 2 which you need to pair.
- �. Long press the camera pairing button until you hear the prompt tone.
- �. Press the OK button on the monitor screen to start pairing.
- 5. For 2 cameras, repeat step  $2<sub>o</sub>$  step 4.
- (�) Unbind the monitor and camera:
	- 1. Press the Menu button on the monitor screen, and select  $\bullet$  > Camera.
	- 2. Select Camera 1 or Camera 2 which you need to unbind.
	- �. Long press the OK button to release the binding.

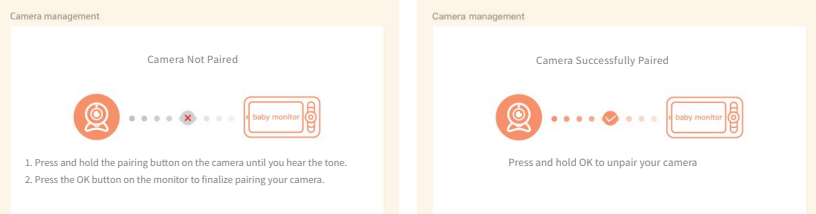

· Camera selection method: Note:

\* For different products, you may add 1 or 2 cameras. If you have added 2 cameras, the monitor screen will display 2 live views at the same time.

\* If you want to set parameters or enable functions of one of the cameras, you need to select the camera first.

On the home page, press  $\mathcal{L}_{\text{S}}$  button to switch the camera between Cam1 and Cam2 if you have added two cameras.

If you have added two cameras, select one camera you need and press the OK button on the monitor to enter full-screen viewing mode. And then you can press  $\bigoplus$  button again to zoom in and zoom out. (Zooming function does not work when the screen is not in full screen.)

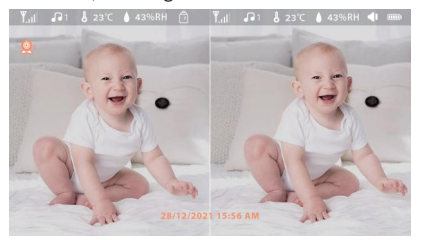

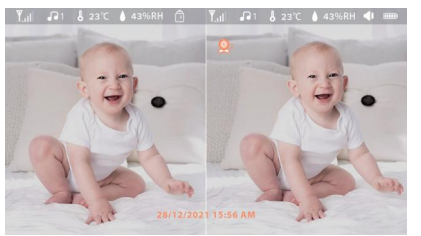

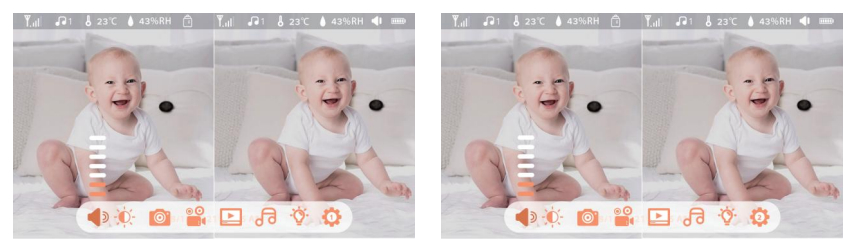

### · Rotate the camera

You can adjust the monitoring angle for better vision.

The direction buttons on the monitor screen are available when the camera is powered on. Press the direction buttons to rotate the camera horizontally and vertically for better vision.

- · Photo & video
- (�) Take a photo:

You can take a photo when you want to capture an interesting scene of a baby. Press Menu button on the monitor, select  $\Box$  and press OK to take a photo.

(�) Record a video:

You can record a video when you want to capture a meaningful time for a baby. Press Menu on the monitor, select  $\frac{1}{2}$  and press OK to record a video.

(�) View the taken photos and recorded videos:

1. Press the Menu button on the monitor, select and press OK to enter the interface.

�. Select the camera and date, select the photo or video you want to view and press OK to enter preview mode.

- \* For a video, press OK to play or pause in the preview mode.
- \* Press the backup button to the quit preview or return to the main menu.

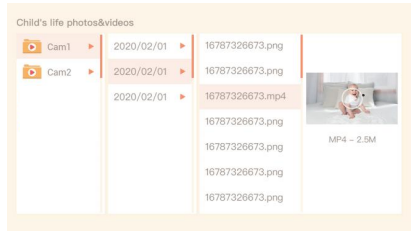

· Play music

You can play music to soothe your baby when the baby is crying or sleeping. There are various soft music to select.

Press the Menu button on the monitor screen, and select  $\sqrt{d}$  and press OK to enter the music interface. You can select different music, change the music cycle mode, or adjust the music volume.

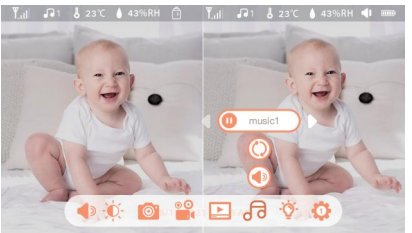

· Feeding reminder

Remind you to feed your baby, when you are too busy, or when you want to give your baby a regular diet.

1. Press the Menu button on the monitor screen, and select  $\bullet$  > Feeding Reminder.

2. Press UP and DOWN direction buttons to select between 10 time options, and press OK to start the time setting.

�. When starting to set up one feeding time, press LEFT and RIGHT direction buttons to change options between hour, minute, second, and on/off; and press UP and DOWN direction buttons to change values and select on or off.

4. Select on or off to open or close feeding reminders. You can set up to 10 feeding times one day. And when the set time is up, a feeding alarm will appear on the monitor screen.

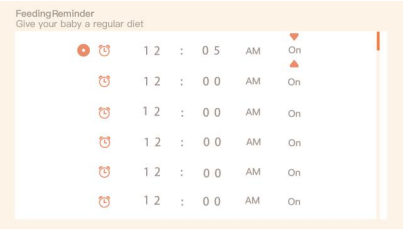

### · Smart care

You can turn on functions of motion detection, noise detection, and cry detection, so that you can know the baby's status immediately, no matter what you are doing.

1. Press Menu on the monitor and select  $\bullet$  > Smart Care.

�. Press UP and DOWN direction buttons to select options between motion detection, noise detection, cry detection, and alarm volume, and press OK to save.

�. When starting to set up one detection mode, press LEFT and RIGHT direction buttons to change options, and press UP and DOWN direction buttons to adjust the sensitivity.

\* You can select different sensitivity according to needs. Low is low sensitivity, and high is high sensitivity.

�. When setting up the alarm volume, press LEFT and RIGHT direction buttons to adjust.

�. There will be an alarm when the set detection is triggered, press OK to stop the alarm.

· Temperature and humidity detection

You can real-time monitor the temperature and humidity of your baby's room. When the temperature and humidity are out of range, you can get the alarms immediately, and then take measures.

1. Press the Menu button on the monitor screen, and select  $\bullet$  > Temperature and humidity.

�. Press UP and DOWN direction buttons to select options between temperature range, humidity range and out-of-range reminder, and press OK to start setting.

�. Press LEFT and RIGHT buttons to change options, and press UP and DOWN buttons to change values and units.

�. In the Out of range reminder option, select to turn on or off the alarm when the temperature and humidity are out of range.

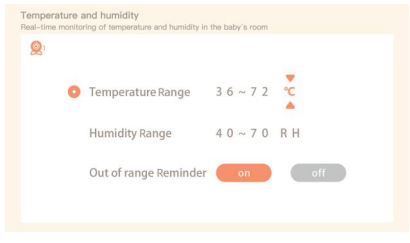

· Safety Protection

You can turn on or turn off the Wi-Fi network channel so that others cannot live view the videos by App if the function is off. You can also view the visited records as all visits through the App will be recorded.

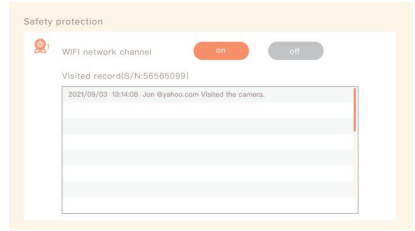

· Night light

You can turn on the night light if needed, and you can set lighting mode and light color.

Press Menu on the monitor and select  $\mathcal{O}$  >  $\mathbb{Q}$  open ). Or press the Menu button, and select  $\mathbb{Q}$  > Light

> Night light.

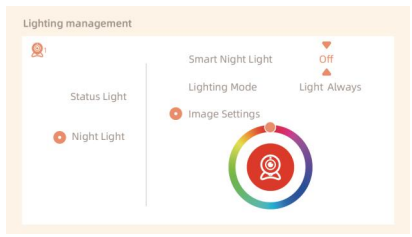

- · General setting
- Set up brightness:
	- 1. Press Menu on the monitor select  $\bullet$  and press OK to enter.
	- �. Press UP and DOWN buttons to adjust brightness.
- Set up time:

1. Press Menu on the monitor and select  $\mathbf{C}$  > Time setting.

�. Press the direction buttons to change the date, time, and time displaying mode.

Set up language:

1. Press Menu on the monitor and select  $\triangleright$  > Language.

- �. Select the language you need.
- Set up sleep mode:

You can set up sleep mode to increase standby time.

1. Press Menu on the monitor and select  $\bullet$  > Sleep mode.

2. Select sleep mode as 1 minute, 5 minutes, 10 minutes, 30 minutes, 60 minutes, or off.

Turn on and off status indicator:

If you turn on the status indicator, you can get the working status of the camera. You can also turn off the status indicator if you think it will affect your baby's sleep.

Press Menu on the monitor and select  $\cdot \bullet$  >  $\overleftrightarrow{O}$  open). (Or Press the Menu button, select > Light > Status light.)

## EN

### SD card:

1. Press Menu on the monitor and select  $\bullet$  > SD card management. Then you can view the total capacity and remaining capacity of your SD card.

�. (Optional) You can format the SD card as you needed, but make sure that the important data is backed up.

Upgrade:

Make sure your camera is connected to the 2.4 GHz Wi-Fi. You can upgrade your camera when the upgrade alarm appears. Or press Menu on the monitor and select  $\bullet$  > Device information to check whether there is an upgrade.

 $\bullet$  . Low battery alarm:

When the camera is low on battery, the low battery alarm will appear on the monitor screen. Please charge the monitor as soon as possible.

# **FAQ**

· How to disable the LED indicator/blue light with my camera?

Arenti APP >> Device (tap device to live video page) >> Settings >> Basic Function >> Network Indicator: Disable it.

· How to turn off the camera real-time monitor, and stop recording?

Arenti APP >> Device (tap device to live video page) >> Settings >> Basic Function >> Privacy Protection >> Lens OFF.

· How to change the WiFi or update the WiFi password for the device? Please delete the camera on APP, tap "Add" and follow the steps to use the new WIFI network to add the camera again.

· How to share Arenti devices with friends and family? Arenti APP >> Device (Tap device to live video page) >> Settings >> Device Share >> Add, follow the guide to share your device.

- · Failed to access the Live video, prompts offline?
- �. Please ensure the camera is in the power-on state: the camera network indicator will be on.
- �. Check the WiFi network is in good condition and restart the router.
- �. Try to move the camera near the router, and check again.
- �. Delete the camera from Arenti APP and add it again. Confirm the APP and camera firmware are the latest versions.

If there doesn't work, please contact support@arenti.com to get help.

# **Precautions**

· The applicable working temperature of this product is �℃~��℃, please do not use it in an environment where the temperature is too high or too low use this product.

· To use this product better, avoid the front and side of the lens close to the glass, white walls, etc. light objects, so as not to cause the picture to be bright near, dark, or whitish in the distance.

· Please make sure that the camera is installed within the range covered by the WiFi signal, and placed as far as possible on the location where the signal is better, and try to install it away from metal and microwave ovens that may affect the signal.

## **After-Sale Service and Technical Support**

· Access Support Articles, Videos, and Documentation. www.arenti.com/support/

· Access Support from the Arenti App, log in to your Arenti App and tap to get support.

· You can send an email to support@arenti.com. Describe the camera issue, and inform us of the camera model and SN from the camera body. We will reply to you in 24h.

## **Legal notice**

Symbols:  $\equiv$  Direct current (DC)

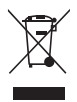

Don't throw batteries or out of order products with household waste (garbage). The dangerous substances that they are likely to include may harm health or the environment. Make your retailer take back these products or use the selective collection of garbage proposed by your city.

Hereby, Arenti, declares the radio equipment type 'AInanny' complies with the Directive 2014/53/EU

The full test of the EU declaration of conformity is available on the Internet address: www.arenti.com

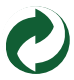

# **Descripción del producto**

de fábrica)

Lea atentamente este manual antes de utilizar el producto y consérvelo correctamente. La información de la etiqueta se encuentra en el lateral de la cámara.

### **Lista de embalaje:**

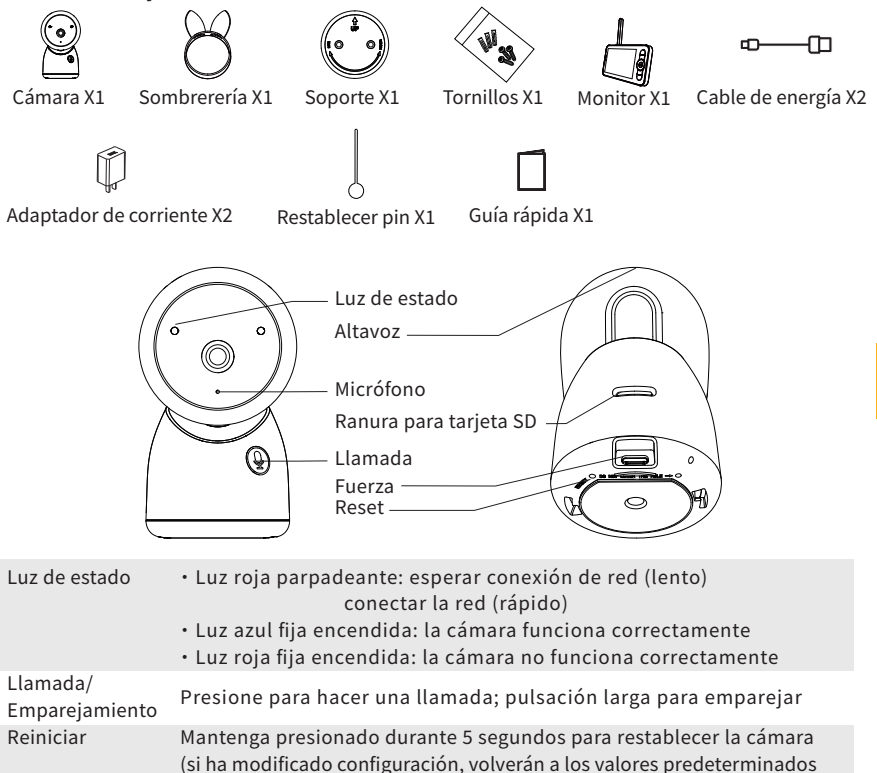

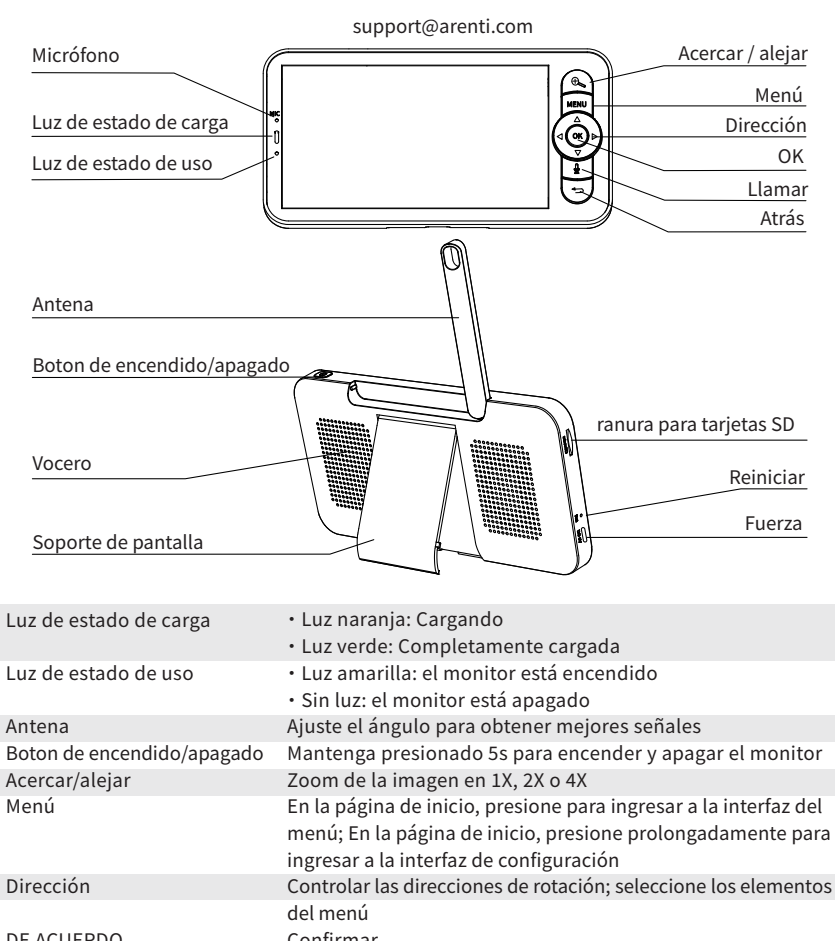

Confirmar Hacer una llamada después de presionar el botón Presione para retroceder; En la página de inicio, mantenga presionado para detener la reproducción de música DE ACUERDO Llamar Atrás

# **Instalación**

Encuentre una posición en la que pueda obtener el campo de visión deseado. Puede colocar la cámara en una superficie plana o montarla en la pared.

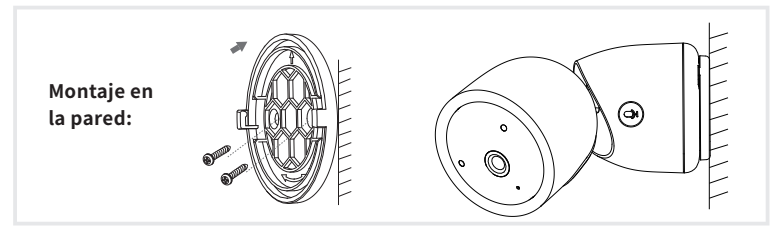

Consejos:

1. La pared de instalación tiene que ser capaz de soportar al menos 3 veces el peso total de la cámara.

�. En caso de que su cámara se monte al revés, su imagen también se volteará. Por favor, configúrelo desde la aplicación Arenti >> Dispositivo (toque en el dispositivo para acceder a la página de vídeo en directo) >> Ajustes >> Función básica >> Configuración de la imagen >> Voltear la pantalla

�. No apunte la cámara hacia una ventana de cristal. O puede resultar en un pobre rendimiento de la imagen debido al resplandor de la ventana por los LEDs infrarrojos, las luces ambientales o el estado.

# **Consejos de uso de la cámara**

- Visualización de vídeo en directo:

En la interfaz de control de la cámara de la APP, puede ver la monitorización de la cámara en tiempo real, ajustar la resolución, capturar imágenes, grabar vídeo y realizar conversaciones bidireccionales.

- Visión nocturna por infrarrojos:

La cámara puede cambiar automáticamente al modo de visión nocturna (blanco y negro) por la noche según el grado de cambio de la luz circundante. Con las luces LED rojas infrarrojas incorporadas, la distancia de visión nocturna puede alcanzar los 10 metros, y se puede ver con gran claridad en la oscuridad.

# **Parámetros básicos**

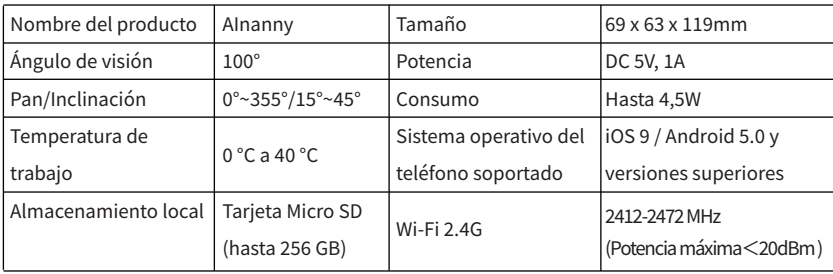

# **Conexión de cámara y App**

La cámara se puede conectar tanto al monitor como a la App. Generalmente, está conectado al monitor por defecto.

Siga los pasos a continuación para conectar la cámara a la aplicación:

�. Asegúrese de que la red Wi-Fi sea una red de �,� GHz, ya que la cámara no es compatible con Wi-Fi de 5 GHz.

�. Descarga la aplicación correspondiente en tu teléfono. Registre una nueva cuenta para iniciar sesión o inicie sesión directamente.

�. Reinicie la cámara con un filtro hasta que la luz de estado esté roja y parpadee rápidamente. (Debe conectar la cámara a la aplicación en 2 minutos; de lo contrario, debe restablecer la cámara nuevamente).

(Si está utilizando el monitor, el audio y el video se desconectarán temporalmente y se reanudarán automáticamente después de que la cámara se haya configurado correctamente con la red. El tiempo máximo es de 2 minutos).

�. Siga las instrucciones de paso en su teléfono inteligente para agregar el monitor y escanee el código QR con su cámara.

· Configurar enrutador

El enrutador es compatible con WiFi de 2,4 GHz (no es compatible con 5 GHz) y está conectado a la red WiFi. Configure los parámetros del enrutador antes de conectar la red WiFi y registre el SSID y la contraseña de su WiFi.

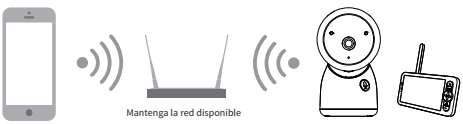

- Conecte la APP Arenti

Escanee el código QR para descargar e instalar la APP Arenti. También puede buscar "Arenti" en App Store (IOS) o Google Play (Android). Descargue e instale la APP Arenti. Abra la página de inicio de la APP, haga clic en "+" en la página superior derecha. Siga la guía de la APP para añadir la cámara paso a paso.

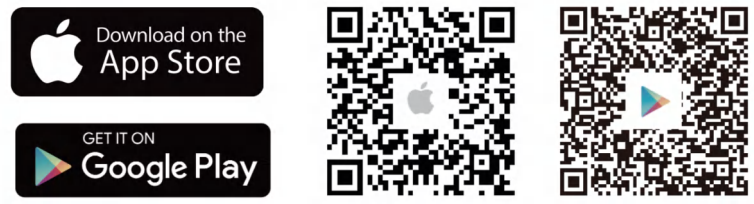

Una vez que la conexión es exitosa, el indicador es de color azul sólido.

## **Monitor Consejos de uso**

- Emparejamiento de la cámara y el monitor:

Encienda la cámara y el monitor, y se conectarán automáticamente. Si la conexión falla, siga los pasos a continuación para emparejar. El emparejamiento tiene una distancia limitada, por lo que debe hacer que la distancia entre la cámara y el monitor no supere los 200 m.

- (�) Emparejar el monitor y la cámara:
	- 1. Presione el botón Menú en la pantalla del monitor y seleccione  $\bullet$  > Cámara.
	- 2. Seleccione Cámara 1 o Cámara 2 que necesita emparejar.

�. Mantenga presionado el botón de emparejamiento de la cámara hasta que escuche el tono de aviso.

- �. Presione el botón OK en la pantalla del monitor para iniciar el emparejamiento.
- $5.$  Para 2 cámaras, repita el paso  $2 \sim$  paso 4.
- (�) Desenlace el monitor y la cámara:
	- 1. Presione el botón Menú en la pantalla del monitor y seleccione  $\bullet$  > Cámara.
	- 2. Seleccione Cámara 1 o Cámara 2 que necesita desvincular.
	- �. Mantenga pulsado el botón OK para liberar la encuadernación.

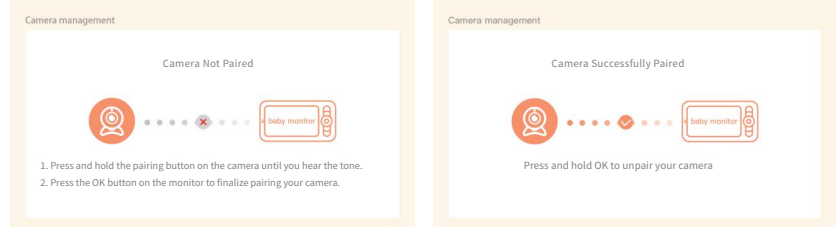

- Método de selección de la cámara:

Nota:

\* Para diferentes productos, puede agregar � o � cámaras. Si ha agregado � cámaras, la pantalla del monitor mostrará 2 vistas en vivo al mismo tiempo.

\* Si desea establecer parámetros o habilitar funciones de una de las cámaras, primero debe seleccionar la cámara.

En la página de inicio, presione el botón  $\bigoplus$ para cambiar la cámara entre Cam1 y Cam2 si ha agregado dos cámaras.

Si ha agregado dos cámaras, seleccione la cámara que necesita y presione el botón OK en el monitor para ingresar al modo de visualización de pantalla completa. Y luego puede presionar el botón  $\mathcal{R}$  nuevamente para acercar y alejar la imagen. (La función de zoom no funciona cuando la pantalla no está en pantalla completa.)

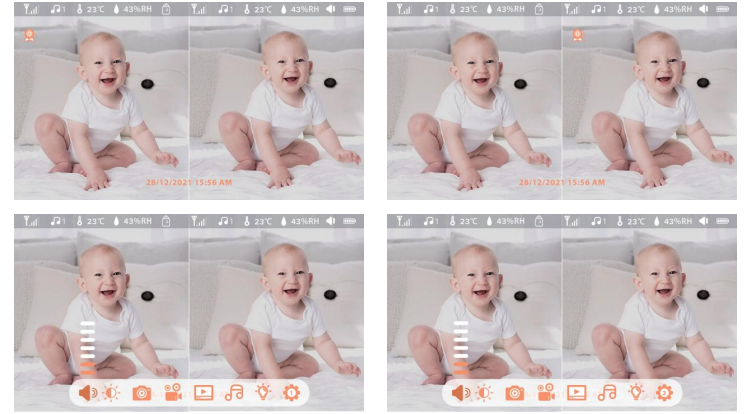

- Girar la camara

Puede ajustar el ángulo de monitoreo para una mejor visión. Los botones de dirección en la pantalla del monitor están disponibles cuando la cámara está encendida. Presione los botones de dirección para rotar la cámara horizontal y verticalmente, para una mejor visión.

### - Foto y video

(�) Toma una foto:

Puede tomar una foto cuando desee capturar una escena interesante del bebé. Presione el botón Menú en la pantalla del monitor, seleccione y presione OK para tomar una foto.

(�) Grabar un video:

Puede grabar un video cuando desee capturar un momento significativo del bebé. Presione el botón Menú en la pantalla del monitor, seleccione <sup>e c</sup>e y presione OK para grabar un video.

(�) Ver las fotos tomadas y los videos grabados:

1. Presione el botón Menú en la pantalla del monitor, seleccione  $\Box$  y presione OK para ingresar a la interfaz.

�. Seleccione la cámara y la fecha, seleccione la foto o el video que desea ver y presione OK para ingresar al modo de vista previa.

\* Para un video, presione OK para reproducir o pausar en el modo de vista previa.

\* Pulse el botón de copia de seguridad para salir de la vista previa o volver al menú principal.

- Reproducir música

Puede reproducir música para calmar a su bebé cuando el bebé está llorando o durmiendo. Hay varias músicas suaves para seleccionar.

Presione el botón Menú en la pantalla del monitor, seleccione de v presione OK para ingresar a la interfaz de música. Puede seleccionar música diferente, cambiar el modo de ciclo de música o ajustar el volumen de la música.

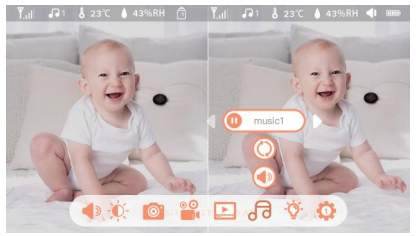

- Recordatorio de alimentación

Recuérdele que debe alimentar a su bebé cuando esté demasiado ocupada o cuando quiera darle a su bebé una dieta regular.

1. Presione el botón Menú en la pantalla del monitor y seleccione  $\bullet$  > Recordatorio de alimentación.

2. Presione los botones de dirección ARRIBA y ABAJO para seleccionar entre 10 opciones de hora, y presione OK para iniciar la configuración de la hora.

�. Cuando comience a configurar una hora de alimentación, presione los botones de dirección IZQUIERDA y DERECHA para cambiar las opciones entre hora, minuto, segundo y encendido /apagado; y presione los botones de dirección ARRIBA y ABAJO para cambiar los valores y seleccionar encendido o apagado.

�. Presione OK para guardar la configuración.

�. Seleccione encendido o apagado para abrir o cerrar recordatorios de alimentación. Puede configurar hasta �� horas de alimentación al día. Y cuando se acabe el tiempo establecido, aparecerá una alarma de alimentación en la pantalla del monitor.

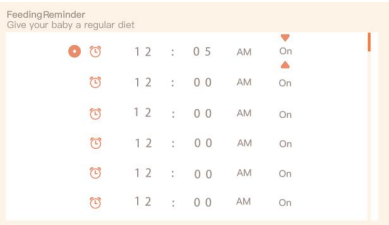

- Cuidado inteligente

Puede activar las funciones de detección de movimiento, detección de ruido y detección de llanto, para que pueda conocer el estado del bebé de inmediato, sin importar si está durmiendo, trabajando, cocinando, etc.

�. Presione Menú en el monitor y seleccione > Smart Care.

�. Presione los botones de dirección ARRIBA y ABAJO para seleccionar opciones entre detección de movimiento, detección de ruido, detección de llanto y volumen de alarma, y presione OK para guardar.

�. Cuando comience a configurar un modo de detección, presione los botones de dirección IZQUIER-DA y DERECHA para cambiar las opciones, y presione los botones de dirección ARRIBA y ABAJO para ajustar la sensibilidad.

\* Puede seleccionar diferentes sensibilidades según las necesidades. Bajo es baja sensibilidad y alto es alta sensibilidad.

�. Cuando configure el volumen de la alarma, presione los botones de dirección IZQUIERDA y DERECHA para ajustar.

�. Habrá una alarma cuando se active la detección establecida, presione OK para detener la alarma.

- Detección de temperatura y humedad

Puede controlar en tiempo real la temperatura y la humedad de la habitación de su bebé. Cuando la temperatura y la humedad están fuera de rango, puede obtener las alarmas de inmediato y luego tomar medidas.

1. Presione Menú en la pantalla del monitor y seleccione  $\bullet$  > Temperature and humidity.

�. Presione ARRIBA y ABAJO para seleccionar opciones entre rango de temperatura, rango de humedad y recordatorio de fuera de rango, y presione OK para comenzar a configurar.

�. Presione IZQUIERDA y DERECHA para cambiar las opciones, y presione ARRIBA y ABAJO para cambiar valores y unidades.

�. Presione OK para guardar la configuración.

�. En la opción de recordatorio fuera de rango, seleccione para encender o apagar la alarma cuando la temperatura y la humedad estén fuera de rango.

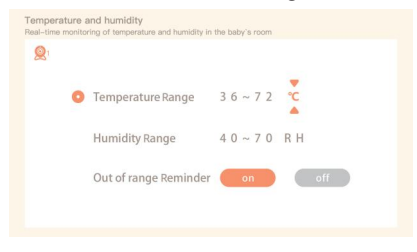

- Medida de seguridad

Puede encender o apagar el canal de la red Wi-Fi para que otros no puedan ver los videos en vivo por la aplicación si la función está desactivada. Y también puede ver los registros de visitas, ya que se registrarán todas las visitas a través de la aplicación.

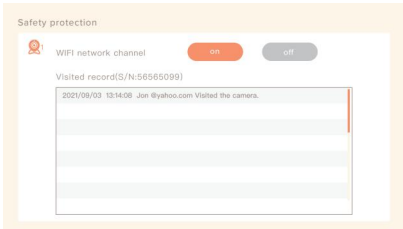

- Luz de noche

Puede encender la luz nocturna si es necesario, y puede configurar el modo de iluminación y el color de la luz. Presione el botón Menú en la pantalla del monitor y seleccione  $\mathbf{\hat{C}} > \mathbf{Q}$ O presione el botón Menú y seleccione > Luz> Luz nocturna para ingresar a la interfaz de configuración.

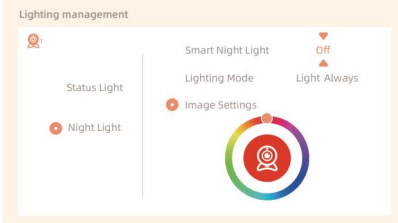

- Ajustes generales
- Configurar brillo:

1. Presione el botón Menú en la pantalla del monitor, seleccione  $\cdot \bullet$  y presione OK para ingresar a la interfaz.

�. Presione ARRIBA y ABAJO para ajustar el brillo.

- Tiempo de preparación:
	- 1. Presione Menú y seleccione  $\bullet$  > Configuración de hora.

�. Presione los botones de dirección para cambiar la fecha, la hora y el modo de visualización de la hora.

Configurar idioma:

1. Presione Menú y seleccione **1. P** Pidioma.<br>Contrato de la India

- �. Seleccione el idioma que necesita.
- Configurar el modo de suspensión:

Puede configurar el modo de suspensión para aumentar el tiempo de espera.

1. Presione Menú y seleccione  $\bullet$  > Modo de suspensión.

2. Seleccione el modo de suspensión como 1 minuto, 5 minutos, 10 minutos, 30 minutos, 60 minutos o apagado.

Indicador de estado de encendido y apagado:

 También puede apagar el indicador de estado, si cree que afectará el sueño de su bebé. Si enciende el indicador de estado, puede obtener el estado de funcionamiento de la cámara. Presione el botón Menú en la pantalla del monitor y seleccione  $\hat{Q} > (\hat{a} \circ p_{\text{gen}})$ . (O presione el botón Menú, seleccione **(b)** > Luz> Luz de estado).

Tarjeta SD:

1. Presione el botón Menú en la pantalla del monitor y seleccione  $\bullet$  > Gestión de la tarjeta SD. Luego, puede ver la capacidad total y la capacidad restante de su tarjeta SD.

�. (Opcional) Puede formatear la tarjeta SD según lo necesite, pero asegúrese de hacer una copia de seguridad de los datos importantes.

Ascender de categoría:

 cámara cuando aparezca la alarma de actualización. O bien, presione Menú y seleccione > Asegúrese de que su cámara esté conectada a una red Wi-Fi de 2,4 GHz. Puede actualizar su > Información del dispositivo para verificar si hay una actualización.

Alarma de batería baja:

 monitor. Cargue el monitor lo antes posible. Cuando la cámara tiene poca batería, la alarma de batería baja a parecerá en la pantalla del

# **PREGUNTAS FRECUENTES**

- ¿Cómo puedo desactivar la pantalla de luz LED/azul de mi cámara?

Arenti APP >> Dispositivo (pulse sobre el dispositivo para acceder a la página de vídeo en directo) >> Ajustes >> Funciones básicas >> Indicador de red: Desactívelo.

- ¿Cómo puedo desactivar el monitor en vivo de la cámara y dejar de grabar?

Arenti APP >> Dispositivo (pulse sobre el dispositivo para acceder a la página de vídeo en directo) >> Ajustes >> Funciones básicas >> Privacidad >> Lente apagada.

- ¿Cómo cambiar el WiFi o actualizar la contraseña del WiFi del dispositivo? Por favor, elimine la cámara en la APP, pulse "Añadir" y siga los pasos para utilizar la nueva red WiFi y añadir la cámara de nuevo.

- ¿Cómo compartir los dispositivos Arenti con amigos y familiares?

Arenti APP >> Dispositivo (pulse sobre el dispositivo para acceder a la página de vídeo en directo) >> Ajustes >> Compartir dispositivo >> Añadir, siga las instrucciones para compartir su dispositivo.

- ¿El acceso al vídeo en directo ha fallado, el indicador está desconectado?

- �. Asegúrese de que la cámara está encendida: la luz de red de la cámara está encendida.
- �. Comprueba que la red Wi-Fi está en orden y reinicia el router.
- �. intenta acercar la cámara al router y vuelve a comprobarlo.

�. Retire la cámara de la APP Arenti y añádala de nuevo. Asegúrese de que la APP y el firmware de la cámara son las últimas versiones.

Si esto no funciona, póngase en contacto con support@arenti.com para obtener ayuda.

# **Precauciones**

- La temperatura de trabajo aplicable de este producto es de �℃~��℃, por favor no lo utilice en un entorno donde la temperatura sea demasiado alta o demasiado baja.

- Para utilizar mejor este producto, evite que la parte frontal y lateral del objetivo estén cerca del cristal, paredes blancas, etc. objetos luminosos, para que la imagen no sea brillante cerca, oscura o blanquecina en la distancia.

- Por favor, asegúrese de que la cámara está instalada dentro del rango cubierto por la señal Wi-Fi, y colóquela lo más lejos posible en el lugar donde la señal es mejor, y trate de instalarla lejos de metales y hornos de microondas que puedan afectar a la señal.

# **Servicio postventa y soporte técnico**

- Acceda a artículos, vídeos y documentación de soporte técnico. www.arenti.com/support/

- Acceda al soporte desde la aplicación Arenti, simplemente inicie sesión en su aplicación Arenti para obtener soporte.

- Puede enviar un correo electrónico a support@arenti.com. Describa el problema de la cámara, infórmenos del modelo de la cámara y del SN del cuerpo de la cámara. Le responderemos en 24 horas.

# **Aviso legal**

Símbolos: Corriente continua (DC)

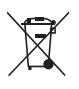

No tire las pilas o productos fuera de servicio con los residuos domésticos (basura). Las sustancias peligrosas que pueden incluir pueden perjudicar la salud o el medio ambiente. Haga que su distribuidor retire estos productos o utilice la recogida selectiva de basura propuesta por su ciudad.

 $\epsilon$ 

Por la presente, Arenti, declara que el equipo de radio tipo 'AInanny ' es conforme a la Directiva 2014/53/UE. La prueba completa de la declaración de conformidad de la UE está disponible en la dirección de Internet: www.arenti.com

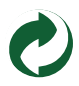

# **Productbeschrijving**

Lees deze handleiding zorgvuldig door voordat u het product gebruikt en bewaar hem goed. De labelinformatie bevindt zich op de zijkant van de camera.

### **Verpakkingsli-**

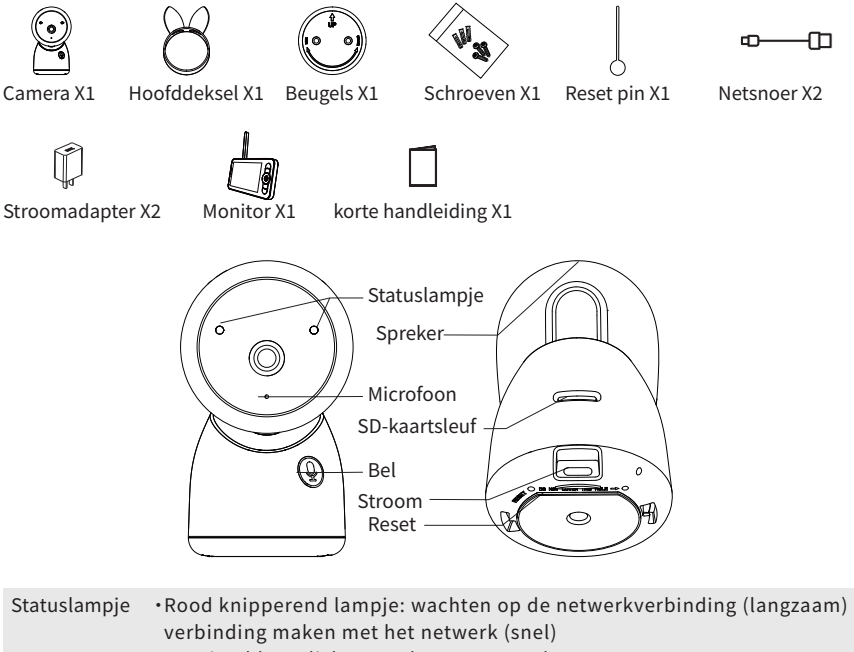

- ·Continu blauw licht aan: de camera werkt correct
- ·Continu rood licht aan: de camera is buiten werking

Oproep/Koppeling Indrukken om te bellen; lang indrukken om te koppelen

Reset ·seconden ingedrukt houden om de camera te resetten (als je instellingen hebt gewijzigd, worden deze teruggezet naar de fabrieksinstellingen). instellingen hebt gewijzigd, worden deze teruggezet naar de fabrieksinstellingen

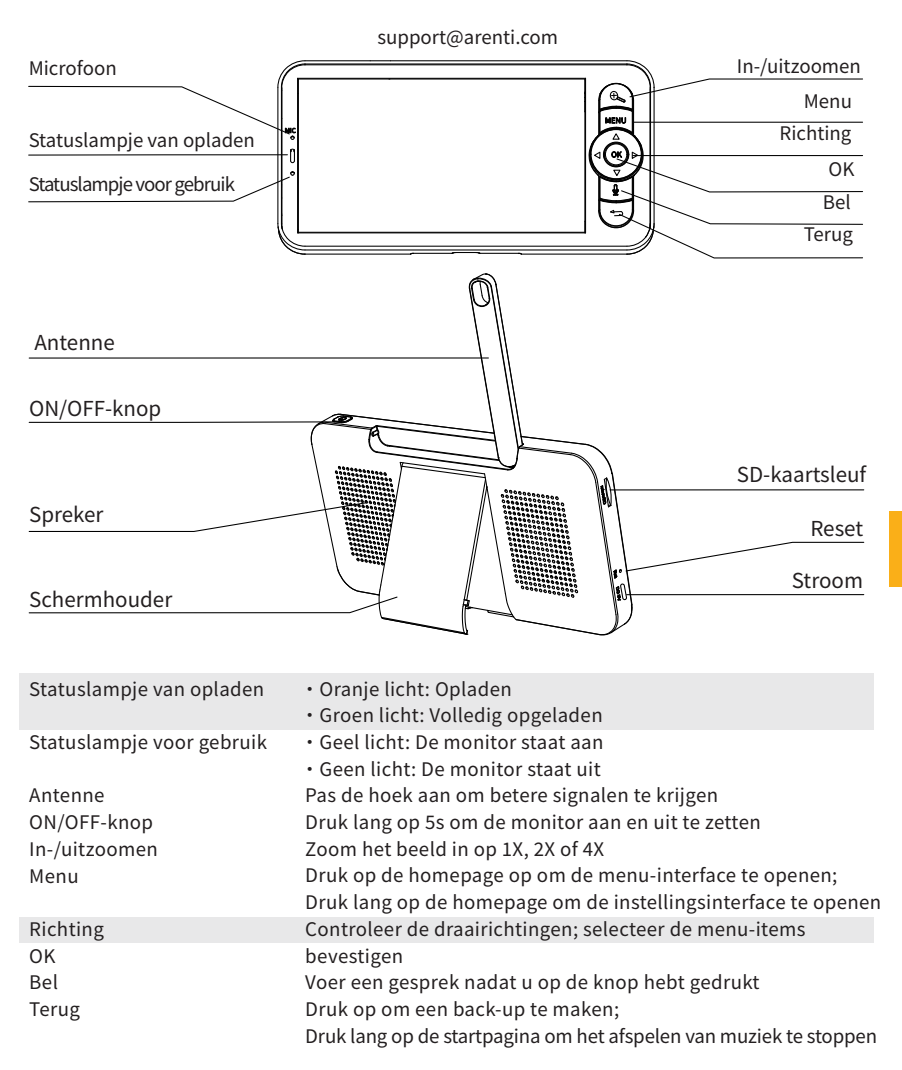

N<sub>L</sub>

# **Installatie**

Zoek een positie waar je het gewenste gezichtsveld kunt krijgen. Je kunt de camera op een plat oppervlak plaatsen of aan de muur bevestigen.

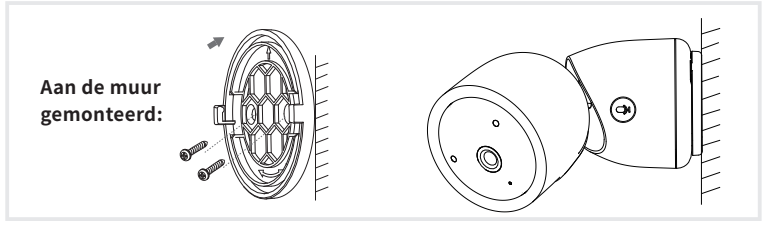

Tips:

�. De installatiewand moet minstens � keer het totale gewicht van de camera kunnen dragen.

�. Als je camera ondersteboven is gemonteerd, wordt het beeld ook omgedraaid. Stel dit in via Arenti App >> Apparaat (tik op apparaat om live video pagina te bekijken) >> Instellingen >> Basisfunctie >> Beeldinstelling >> Schermomdraaien

�. Richt de camera niet op een glazen raam. Dit kan leiden tot slechte beeldprestaties vanwege de schittering van het raam door infrarode LED's, omgevingsverlichting of status.

## **Tips voor het gebruik van de camera**

### · Live video bekijken:

In de camerabedieningsinterface van de APP kun je de camerabewaking in realtime bekijken, de resolutie aanpassen, beelden vastleggen, video opnemen en �-wegsgesprekken voeren.

### · Infrarood nachtzicht:

De camera kan 's nachts automatisch overschakelen naar de nachtzichtmodus (zwart-wit) op basis van de mate van verandering in het omgevingslicht. Met de ingebouwde rode infrarood LED-lampjes kan de nachtzichtafstand 10 meter bereiken en kan het beeld superduidelijk worden bekeken in het donker.

· Bewegingsdetectie:

De camera kan de bewegingsveranderingen in het camerabeeld detecteren en de melding van de bewegingsveranderingen naar de APP sturen.

Instellen via: APP >> Apparaat (tik op apparaat voor livevideopagina) >> Instellingen >> Waarschuwingsinstellingen >> Bewegingsdetectie.

## **Basis Parameter**

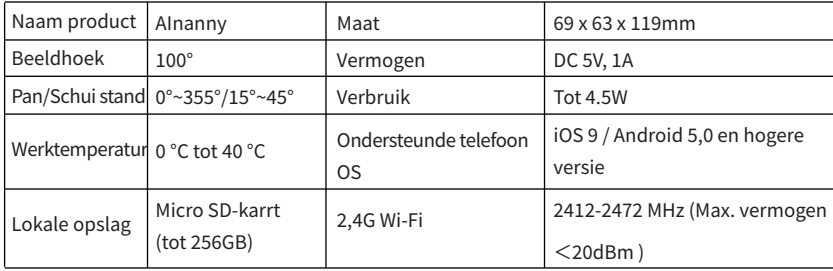

# Aansluiting van camera en App

De camera kan zowel op de monitor als op de App worden aangesloten. Over het algemeen is hij standaard aangesloten op de monitor.

Volg de onderstaande stappen om de camera aan te sluiten op de App:

1. Zorg ervoor dat het Wi-Fi-netwerk een 2,4 GHz netwerk is, aangezien de camera geen 5 GHz Wi-Fi ondersteunt

2. Download de App op je telefoon. Registreer een nieuw account om in te loggen of log direct in.

3. Reset de camera met een speld totdat het statuslampje rood is en snel knippert.

(Je moet de camera binnen 2 minuten verbinden met de App, anders moet je de camera opnieuw resetten).

(Als je de monitor gebruikt, worden de audio en video tijdelijk verbroken en automatisch hervat nadat de camera met succes is geconfigureerd met het netwerk. De maximale tijd is 2 minuten.)

4. Volg de stapinstructies op je smartphone om de monitor toe te voegen en scan de QR-code met ie camera.

· Fen router instellen

De router ondersteunt 2,4 GHz WiFi (ondersteunt geen 5 GHz) en is verbonden met het WiFi-netwerk. Stel de parameters van de router in voordat je verbinding maakt met het WiFi-netwerk en noteer de SSID en het wachtwoord van je WiFi.

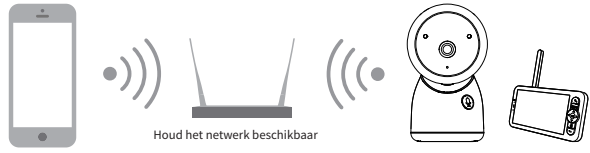

· Arenti APP aansluiten

Scan de QR-code om de Arenti APP te downloaden en te installeren. Je kunt ook "Arenti" zoeken in App Store (IOS) of Google Play (Android). Download en installeer de Arenti APP. Open de startpagina van de APP en klik op "+" rechtsboven op de pagina. Volg de aanwijzingen op de APP om de camera stap voor stap toe te voegen.

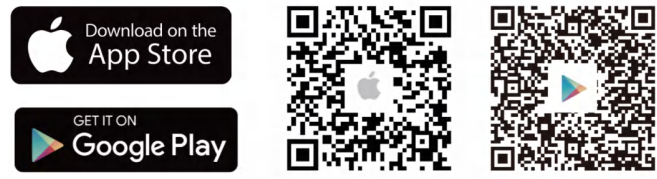

Als de verbinding geslaagd is, blijft de indicator blauw branden.

# **Tips voor monitorgebruik**

· Camera en monitor koppelen:

Zet de camera en de monitor aan en ze zullen automatisch verbinding maken. Als de verbinding mislukt, volg dan de onderstaande stappen om ze te koppelen. De koppeling is beperkt tot een bepaalde afstand, dus zorg ervoor dat de afstand tussen de camera en de monitor niet meer dan 200m bedraagt.

### (�) Koppel de monitor en camera:

- 1. Druk op de knop Menu op het monitorscherm en selecteer  $\mathbf{C}$  > Camera.
- 2. Selecteer Camera 1 of Camera 2 die u wilt koppelen.
- �. Druk lang op de knop voor het koppelen van de camera totdat u de waarschuwingstoon hoort.
- �. Druk op de OK -knop op het monitorscherm om het koppelen te starten.
- 5. Voor 2 camera's herhaalt u stap  $2 \sim$  stap 4.
- (�) aak de monitor en camera los:
	- 1. Druk op de knop Menu op het monitorscherm en selecteer  $\ddot{\bullet}$  > Camera .
	- 2. Selecteer Camera 1 of Camera 2 die u wilt loskoppelen.
	- �. Druk lang op OK om de binding op te heffen.

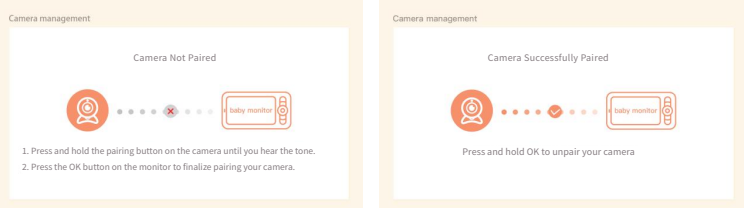

· Camera selectie methode:

### **Opmerking:**

\* Voor verschillende producten kun je � of � camera's toevoegen. Als je � camera's hebt toegevoegd, worden er tegelijkertijd 2 liveweergaven op het monitorscherm weergegeven.

\* Als je parameters wilt instellen of functies van een van de camera's wilt inschakelen, moet je eerst de camera selecteren.

Druk op de startpagina op  $\&$  de knop om de camera te wisselen tussen Cam1 en Cam2 als je twee camera's hebt toegevoegd..

Als je twee camera's hebt toegevoegd, selecteer dan de camera die je nodig hebt en druk op de OK knop op de monitor om naar de schermvullende weergave modus te gaan. Vervolgens kun je nogmaals op $\bigoplus$ de knop drukken om in en uit te zoomen. (De zoomfunctie werkt niet als het scherm niet op volledig scherm staat)

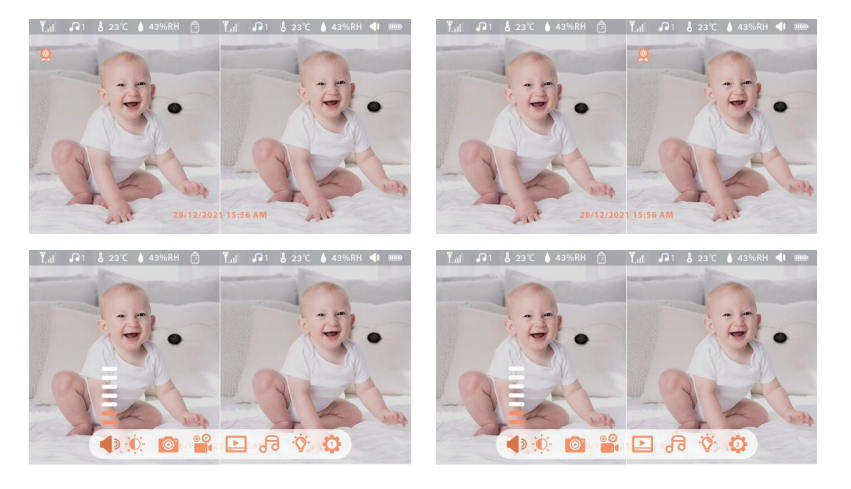

### · De camera draaien

e kunt de kijkhoek aanpassen voor een beter zicht.

De richtingsknoppen op het monitorscherm zijn beschikbaar wanneer de camera is ingeschakeld. Druk op de richtingsknoppen om de camera horizontaal en verticaal te draaien voor een beter zicht.

- · Foto & video
- (1)Maak een foto:

YU kunt een foto maken wanneer u een interessante scène van een baby wilt vastleggen. Drukop de knop Menu op de monitor, selecteer **en** en druk op OK om een foto te maken.

(�) m een video :

U kunt een video opnemen wanneer u een betekenisvol moment voor een baby wilt vastleggen. Druk op Menu op de monitor, selecteer **e.** en druk op OK om een video op te nemen.

(�)Bekijk de gemaakte foto's en opgenomen video's:

1. Druk op de knop Menu op de monitor, selecteer **Dendruk op OK om de interface te openen.** 

�. Selecteer de camera en datum, selecteer de foto of video die u wilt bekijken en druk op OK om naar de voorbeeldmodus te gaan.

\* Voor een video drukt u op OK om af te spelen of te pauzeren in de voorbeeldmodus.

\* Druk op de back-upknop om het voorbeeld af te sluiten of terug te keren naar het hoofdmenu.

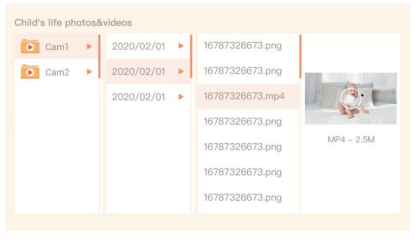

· Muziek afspelen

Je kunt muziek afspelen om je baby te kalmeren als hij huilt of slaapt. U kunt verschillende zachte muziekjes selecteren.

Druk op de knop Menu op het scherm van de monitor en selecteer. a en druk op OK om de muziekinterface te openen. U kunt verschillende muziek selecteren, de muziekcyclusmodus wijzigen of het muziekvolume aanpassen.

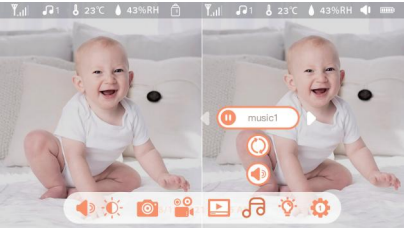

· Herinnering aan voeding

Herinnert je eraan om je baby te voeden, als je het te druk hebt of als je je baby regelmatig eten wilt geven.

�. Druk op de knop Menu op het monitorscherm en selecteer > Voerherinnering .

2. Druk op de richtingsknoppen OMHOOG en OMLAAG om te kiezen tussen 10 tijdsopties en druk op OK om het instellen van de tijd te starten.

�. Wanneer u begint met het instellen van een voedingstijd, drukt u op de LINKER en RECHTER richtingsknoppen om de opties te wijzigen tussen uur, minuut, seconde en aan/uit; en drukt u op de OP en NEER richtingsknoppen om de waarden te wijzigen en aan of uit te selecteren.

4. Selecteer aan of uit om voerherinneringen te openen of te sluiten. Je kunt tot 10 voedertij -den per dag instellen. En als de ingestelde tijd voorbij is, verschijnt er een voedingsalarm op

het monitorscherm.

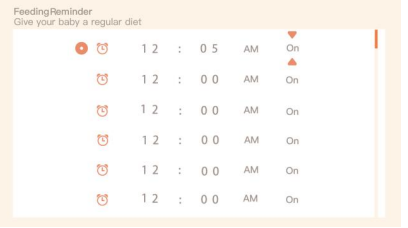

### · Slimme zorg

Je kunt bewegingsdetectie, geluidsdetectie en huildetectie inschakelen, zodat je de statusso van de baby onmiddellijk kunt zien, wat je ook aan het doen bent.

1. Druk op Menu op de monitor en selecteer  $\bullet$  > Smart Care.

�. Druk op de richtingsknoppen OMHOOG en OMLAAG om opties te selecteren tussen beweg ingsdetectie, geluidsdetectie, huildetectie en alarmvolume en druk op OK om op te slaan.

�. Wanneer u begint met het instellen van een detectiemodus, drukt u op de richtingsknop -pen LINKS en RECHTS om de opties te wijzigen en drukt u op de richtingsknoppen OMHOOG en OMLAAG om de gevoeligheid aan te passen.

\* Je kunt verschillende gevoeligheden selecteren afhankelijk van je behoeften. Laag is lage gevoeligheid en hoog is hoge gevoeligheid.

�. Druk bij het instellen van het alarmvolume op de richtingsknoppen LINKS en RECHTS om het aan te passen.

�. Er klinkt een alarm wanneer de ingestelde detectie wordt geactiveerd, druk op OK om het alarm te stoppen.

· Temperatuur- en vochtigheidsdetectie

Je kunt in realtime de temperatuur en vochtigheid van de kamer van je baby controleren. Als de temperatuur en vochtigheid buiten het bereik vallen, kun je onmiddellijk alarm slaan en maatregelen nemen.

�. Druk op de knop Menu op het monitorscherm en selecteer > Temperatuur en vochtigheid.

�. Druk op de richtingsknoppen OMHOOG en OMLAAG om opties te selecteren tussen temperatuurbereik, vochtigheidsbereik en herinnering buiten bereik, en druk op OK om de instelling te starten.

�. Druk op de LEFT en RIGHT knoppen om opties te wijzigen, en druk op de UP en DOWN knoppen om waarden en eenheden te wijzigen.

�. Selecteer in de optie Herinnering buiten bereik om het alarm in of uit te schakelen wanneer de temperatuur en vochtigheid buiten bereik zijn.

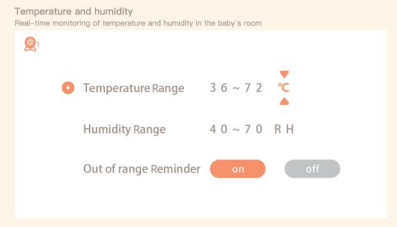

·Veiligheidsbescherming

Je kunt het Wi-Fi-netwerkkanaal in- of uitschakelen zodat anderen de video's niet live kunnen bekijken via de App als de functie is uitgeschakeld. Je kunt ook de bezochte records bekijken omdat alle bezoeken via de App worden opgenomen.

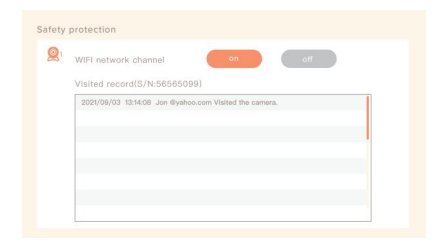

## · Nachtlicht

Je kunt het nachtlampje inschakelen als dat nodig is, en je kunt de verlichtingsmodus en lichtkleur instellen.

Druk op Menu op de monitor en selecteer  $\ddot{Q} > (\mathcal{Q}^{\text{Open}})$  Of druk op de knop Menu en selecteer  $\ddot{Q} >$ Licht > Nachtlicht.

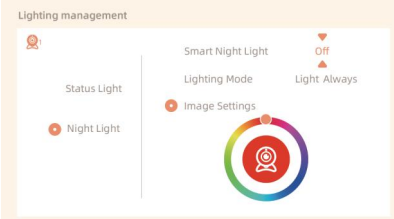

- · Algemene instelling
- Helderheid instellen:
	- 1. Druk op Menu op de monitor te selecteren  $\bullet$  en druk op OK om naar binnen te gaan.
	- �. Druk op de knoppen OMHOOG en OMLAAG om de helderheid in te stellen.
- Installatietijd:
	- 1. Druk op Menu op de monitor en selecteer  $\bullet$  > Tijd instellen.

�. Druk op de richtingstoetsen om de datum, tijd en tijdweergavemodus te wijzigen.

Taal instellen:

1. Druk op Menu op de monitor en selecteer  $\bullet$  > Taal.

- �. Selecteer de gewenste taal.
- Slaapstand instellen:

U kunt de slaapstand instellen om de stand-bytijd te verlengen.

1. Druk op Menu op de monitor en selecteer  $\mathbb{R}^3$  > Slaapstand.

2. Selecteer de slaapstand als 1 minuut, 5 minuten, 10 minuten, 30 minuten, 60 minuten of uit.

Statusindicator in- en uitschakelen:

Als je de statusindicator aanzet, kun je de werkstatus van de camera zien. Je kunt de statusindicator ook uitschakelen als u denkt dat het de slaap van uw baby zal beïnvloeden. Druk op Menu op de monitor en selecteer > . (Of druk op de knop Menu, selecteer  $\bullet$  > Licht > Statuslampje).

SD-kaart:

1. Druk op Menu op de monitor en selecteer  $\bullet$  > SD-kaartbeheer . Vervolgens kunt u de totale capaciteit en de resterende capaciteit van uw SD-kaart bekijken.

�. (Optioneel) U kunt de SD-kaart naar wens formatteren, maar zorg ervoor dat de belangrijke gegevens een back-up is gemaakt.

Upgrade:

Zorg ervoor dat je camera is verbonden met de �,� GHz Wi-Fi. U kunt uw camera upgraden wanneer het upgrade-alarm verschijnt. Of druk op Menu op de monitor en selecteer  $\bullet$  > Apparaat informatie om te controleren of er een upgrade is.

Alarm voor lege batterij:

Als de batterij van de camera bijna leeg is, verschijnt het alarm voor lege batterij op het monitorscherm scherm. Laad de monitor zo snel mogelijk op.

## **FAQ**

· Hoe kan ik de LED-indicator/het blauwe licht van mijn camera uitschakelen? Arenti APP >> Apparaat (tik op apparaat om naar livevideopagina te gaan) >> Instellingen >> Basisfunctie >> Netwerkindicator: Uitschakelen.

· Hoe schakel je de realtime monitor van de camera uit en stop je met opnemen? Arenti APP >> Apparaat (tik op apparaat om naar livevideopagina te gaan) >> Instellingen >> Basisfunctie >> Privacybescherming >> Lens UIT.

· Hoe kan ik de WiFi veranderen of het WiFi wachtwoord voor het apparaat bijwerken? Verwijder de camera van APP, tik op "Add" en volg de stappen om het nieuwe WiFi-netwerk te gebruiken om de camera opnieuw toe te voegen.

· Hoe deel je Arenti apparaten met vrienden en familie?

Arenti APP >> Apparaat (Tik op apparaat om live video pagina te bekijken) >> Instellingen >> Apparaat delen >> Toevoegen, volg de handleiding om je apparaat te delen.

- · Geen toegang tot de Live video, melding offline?
- �. Zorg ervoor dat de camera is ingeschakeld: het netwerklampje van de camera brandt.
- �. Controleer of het WiFi-netwerk in orde is en start de router opnieuw op.
- �. Probeer de camera te verplaatsen in de buurt van de router en controleer opnieuw.

�. Verwijder de camera uit Arenti APP en voeg deze opnieuw toe. Controleer of de APP en de camerafirmware de nieuwste versies zijn.

If there doesn't work, please contact support@arenti.com to get help.
### **Voorzorgen**

· De werktemperatuur van dit product is �℃~��℃, gebruik het niet in een omgeving waar de temperatuur te hoog of te laag is.

· Om dit product beter te gebruiken, vermijd de voorkant en zijkant van de lens dicht bij het glas, witte muren, enz. lichte voorwerpen, zodat het beeld niet helder dichtbij, donker of witachtig in de verte is.

· Zorg ervoor dat de camera binnen het bereik van het WiFi-signaal wordt geïnstalleerd en plaats deze zo ver mogelijk op de plek waar het signaal beter is en probeer de camera uit de buurt van metalen en magnetrons te installeren die het signaal kunnen beïnvloeden.

## **Service na verkoop en technische ondersteuning**

· Krijg toegang tot ondersteunende artikelen, video's en documentatie. www.arenti.com/sup -port/

· Krijg toegang tot Support vanuit de Arenti App, log in op je Arenti App en tik op om support te krijgen.

· Je kunt een e-mail sturen naar support@arenti.com. Beschrijf het probleem met de camera en geef ons het cameramodel en SN van de camerabehuizing. Je krijgt binnen 24 uur antwoord.

### Wettelijke kennisgeving

Symbo  $\equiv$  Direct current (DC)

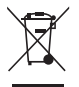

Gooi batterijen of afgedankte producten niet bij het huisvuil. De gevaarlijke stoffen die ze waarschijnlijk bevatten, kunnen schadelijk zijn voor de gezondheid of het milieu. Laat je winkelier deze producten terugnemen of maak gebruik van de selectieve vuilnisophaling die je gemeente voorstelt.

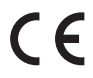

Hierbij verklaart Arenti dat de radioapparatuur van het type 'AInanny' voldoet aan de Richtliin 2014/53/EU.

De volledige test van de EU-conformiteitsverklaring is beschikbaar op het internetadres: www.arenti.com

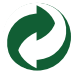

# **Beschreibung des Produkts**

Bitte lesen Sie dieses Handbuch vor der Verwendung des Produkts sorgfältig durch und bewahren Sie es gut auf. Die Informationen auf dem Etikett befinden sich an der Seite der Kamera.

#### **Packliste:**

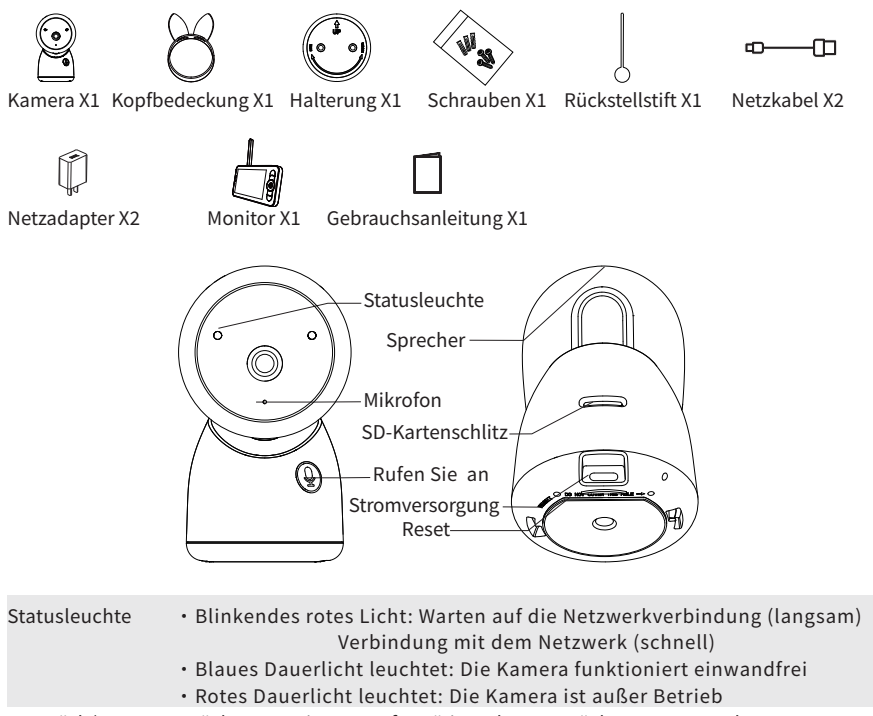

Gespräch/Paarung Drücken, um einen Anruf zu tätigen; langes Drücken zum Koppeln Reset Halten Sie 5 Sekunden lang gedrückt, um die Kamera zurückzusetzen (wenn Sie die. Einstellungen geändert haben, werden diese auf die Werkseinstellun gen zurückgesetzt)

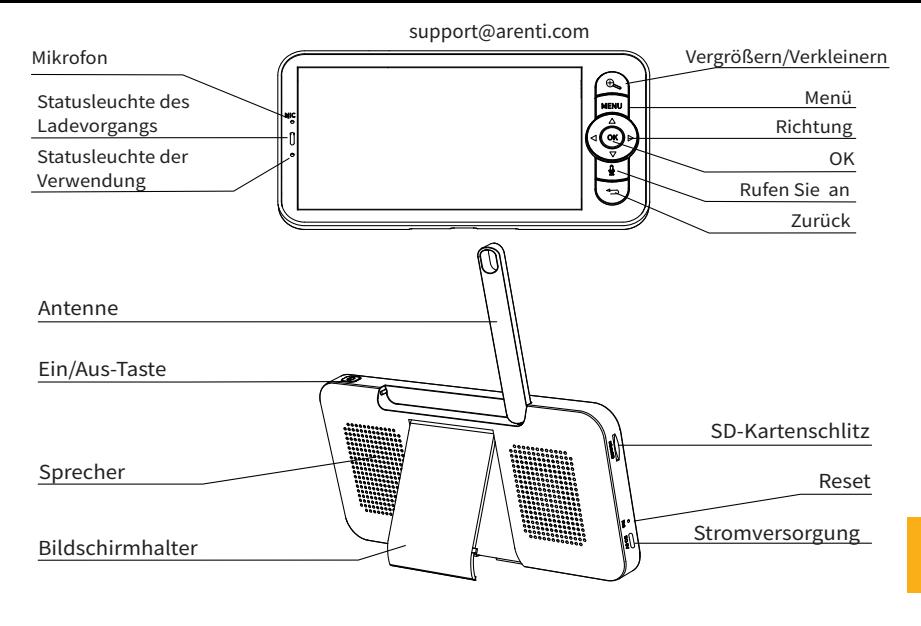

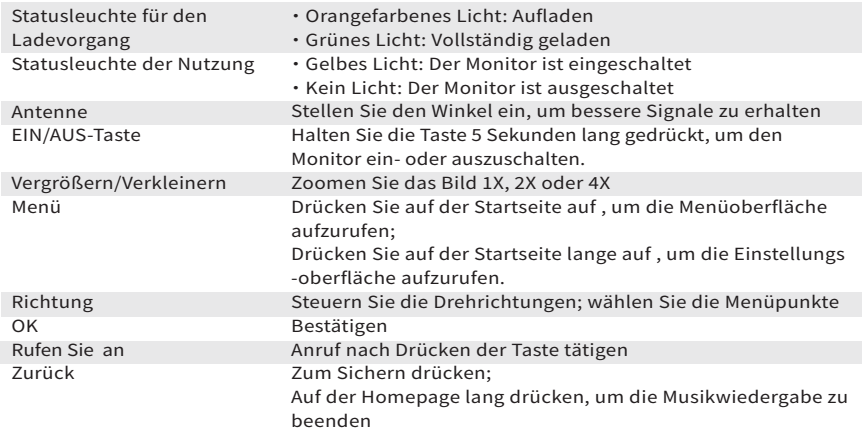

# **Einrichtung**

Suchen Sie eine Position, an der Sie das gewünschte Sichtfeld erhalten. Sie können die Kamera auf eine ebene Fläche stellen oder an der Wand befestigen.

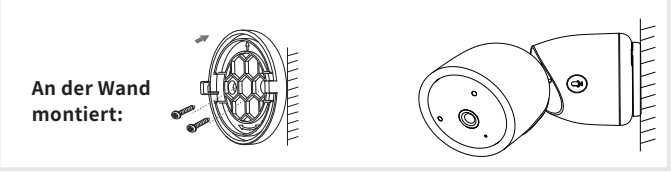

Tipps:

�. Die Installationswand muss mindestens das Dreifache des Gesamtgewichts der Kamera tragen können.

�. Falls Ihre Kamera verkehrt herum montiert wird, wird auch das Bild gespiegelt. Bitte stellen Sie dies in der Arenti App >> Gerät (tippen Sie auf das Gerät, um zur Live-Video-Seite zu gelangen) >> Einstellungen >> Grundfunktionen >> Bildeinstellungen >> Bildschirm spiegeln �. Richten Sie die Kamera nicht auf ein Glasfenster. Andernfalls kann es aufgrund der Blendung durch Infrarot-LEDs, Umgebungslicht oder den Status zu einer schlechten Bildleistung kommen.

# **Tipps zur Verwendung der Kamera**

### · Live-Videoanzeige:

In der Kamerasteuerungsschnittstelle der APP können Sie die Kameraüberwachung in Echtzeit anzeigen, die Auflösung einstellen, Bilder aufnehmen, Videos aufzeichnen und 2-Wege-Gespräche führen.

### · Infrarot-Nachtsicht:

Die Kamera kann nachts automatisch in den Nachtsichtmodus (schwarz/weiß) wechseln, je nach Grad der Veränderung des Umgebungslichts. Mit eingebauten roten Infrarot-LED-Lichtern kann die Nachtsichtdistanz 10 Meter erreichen, und es kann super klar in der Dunkelheit gesehen werden.

· Bewegungserkennung:

Die Kamera kann die Bewegungsänderungen im Sichtfeld der Kamera erkennen und eine Benachrichtigung über die Bewegungsänderungen an die APP senden.

Einstellen über: APP >> Gerät (tippen Sie auf das Gerät, um zur Live-Video-Seite zu gelangen) >> Einstellungen >> Alarmeinstellungen >> Bewegungserkennung.

## **Grundlegende Parameter**

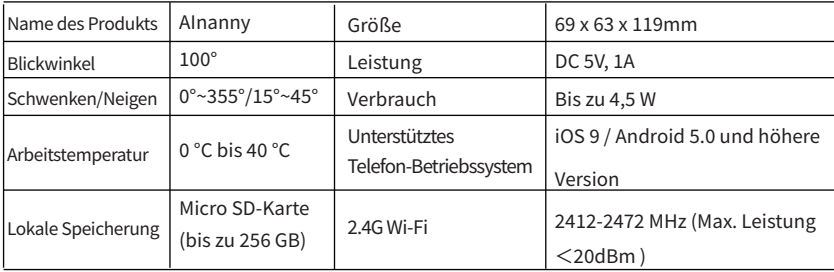

### **Verbindung zwischen Kamera und App**

Die Kamera kann sowohl mit dem Monitor als auch mit der App verbunden werden. In der Regel ist sie standardmäßig mit dem Monitor verbunden.

Führen Sie die folgenden Schritte aus, um die Kamera mit der App zu verbinden:

�. Stellen Sie sicher, dass das Wi-Fi-Netzwerk ein �,�-GHz-Netzwerk ist, da die Kamera kein �-GHz-Wi-Fi unterstützt.

�. Laden Sie die App auf Ihr Telefon herunter. Registrieren Sie ein neues Konto, um sich anzumelden, oder melden Sie sich direkt an.

�. Setzen Sie die Kamera mit einer Stecknadel zurück, bis die Statusleuchte schnell rot blinkt.

(You have to connect the camera to the App within 2 minutes; otherwise, you have to reset the camera again.)

(If you are using the monitor, the audio and video will be temporarily disconnected, and will automatically resume after the camera is successfully configured with the network. The maximum time is 2 minutes.)

�. Follow the step instructions on your smartphone to add the monitor, and scan the QR code with your camera.

· Einrichten eines Routers

Der Router unterstützt �.�GHz WiFi (unterstützt nicht �GHz) und ist mit dem WiFi-Netzwerk verbunden. Bitte stellen Sie die Parameter des Routers ein, bevor Sie sich mit dem WiFi-Netzwerk verbinden, und notieren Sie die SSID und das Passwort Ihres WiFi.

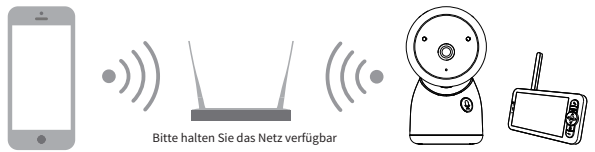

· Arenti APP verbinden

Scannen Sie den QR-Code, um die Arenti APP herunterzuladen und zu installieren. Sie können auch nach "Arenti" im App Store (IOS) oder Google Play (Android) suchen. Laden Sie die Arenti APP herunter und installieren Sie sie. Öffnen Sie die APP-Startseite, klicken Sie auf "+" auf der rechten oberen Seite. Folgen Sie der Anleitung in der APP, um die Kamera Schritt für Schritt hinzuzufügen.

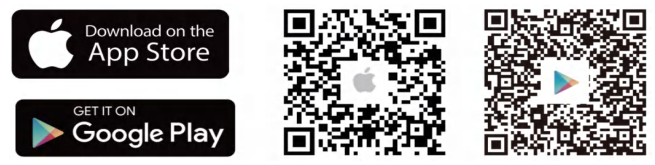

Nachdem die Verbindung erfolgreich hergestellt wurde, leuchtet die Anzeige blau.

# **Monitor Tipps zur Verwendung**

· Pairing von Kamera und Monitor:

Schalten Sie die Kamera und den Monitor ein, und sie werden automatisch verbunden. Wenn die Verbindung fehlschlägt, folgen Sie bitte den nachstehenden Schritten zur Kopplung. Die Kopplung ist abstandsbegrenzt, daher sollte der Abstand zwischen der Kamera und dem Monitor nicht mehr als 200 m betragen.

- (�) Koppeln Sie den Monitor und die Kamera:
	- 1. Drücken Sie die Menütaste auf dem Monitorbildschirm und wählen Sie  $\mathbb{S}$  > Kamera.
	- 2. Wählen Sie Kamera 1 oder Kamera 2, die Sie koppeln möchten.
	- �. Drücken Sie lange auf die Kamerakopplungstaste, bis Sie den Aufforderungston hören.
	- �. Drücken Sie die OK-Taste auf dem Monitorbildschirm, um die Kopplung zu starten.
	- 5. Für 2 Kameras wiederholen Sie Schritt 2~ Schritt4.
- (�) Lösen Sie die Verbindung zwischen Monitor und Kamera:
	- $1.$  Drücken Sie die Menütaste auf dem Monitorbildschirm und wählen Sie $\ddot{\Omega}$  > Kamera.
	- �. Wählen Sie Kamera � oder Kamera � aus, deren Bindung Sie aufheben möchten.
	- �. Drücken Sie lange auf die OK-Taste, um die Bindung aufzuheben.

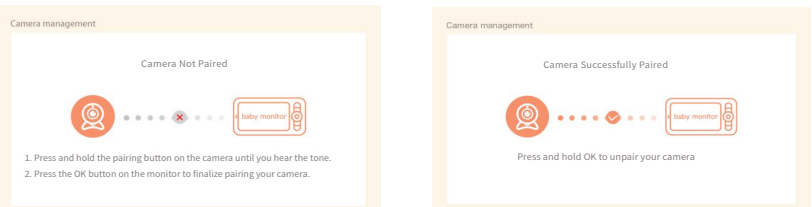

· Methode der Kameraauswahl:

### **Hinweis:**

\* Für verschiedene Produkte können Sie 1 oder 2 Kameras hinzufügen. Wenn Sie 2 Kameras hinzugefügt haben, werden auf dem Monitorbildschirm 2 Live-Ansichten zur gleichen Zeit angezeigt.

\* Wenn Sie Parameter einstellen oder Funktionen einer der Kameras aktivieren möchten, müssen Sie zuerst die Kamera auswählen.

Drücken Sie auf der Startseite die  $\mathcal{R}_{\leq}$  Taste , um die Kamera zwischen Cam $1$  und Cam $2$  umzuschalten, wenn Sie zwei Kameras hinzugefügt haben.

Wenn Sie zwei Kameras hinzugefügt haben, wählen Sie die gewünschte Kamera aus und drücken Sie die OK-Taste auf dem Monitor, um den Vollbildmodus aufzurufen. Dann können Sie die  $\mathcal{A}$ Tast e erneut drücken, um die Ansicht zu vergrößern oder zu verkleinern. (Die Zoomfunktion funktioniert nicht, wenn sich der Bildschirm nicht im Vollbildmodus befindet).

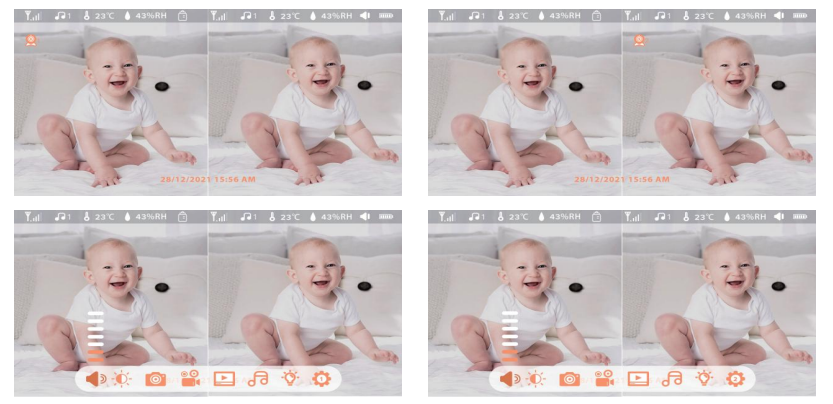

### · Drehen Sie die Kamera

Sie können den Überwachungswinkel für eine bessere Sicht einstellen.

Die Richtungstasten auf dem Monitorbildschirm sind verfügbar, wenn die Kamera eingeschaltet ist. Drücken Sie die Richtungstasten, um die Kamera für eine bessere Sicht horizontal und vertikal zu drehen.

- · Foto und Video
- (�) Machen Sie ein Foto:

Sie können ein Foto machen, wenn Sie eine interessante Szene mit einem Baby festhalten wollen. Drücken Sie die Menü taste auf dem Monitor, wählen Sie en und drücken Sie OK, um ein Foto aufzunehmen.

(�) Nehmen Sie ein Video auf:

Sie können ein Video aufnehmen, wenn Sie einen bedeutungsvollen Moment für ein Baby festhalten möchten. Drücken Sie auf dem Monitor auf Menü, wählen Sie und drücken Sie OK, um ein Video aufzunehmen.

1. Drücken Sie die Menü taste auf dem Monitor, wählen Sie Laund drücken Sie OK, um die Schnittstelle aufzurufen.

�. Wählen Sie die Kamera und das Datum, wählen Sie das gewünschte Foto oder Video und drücken Sie OK, um den Vorschaumodus aufzurufen.

\* Bei einem Video drücken Sie OK, um es im Vorschaumodus abzuspielen oder anzuhalten.

\* Drücken Sie die Backup-Taste, um die Vorschau zu beenden oder zum Hauptmenü zurückzukehren.

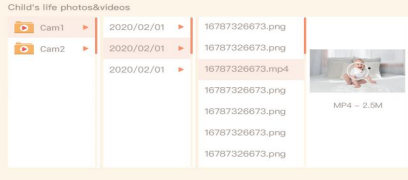

· Musik abspielen

Sie können Musik abspielen, um Ihr Baby zu beruhigen, wenn es weint oder schläft. Es stehen verschiedene sanfte Musikstücke zur Auswahl.

Drücken Sie die Menü taste auf dem Monitorbildschirm, wählen Siedaund drücken Sie OK, um die Musikschnittstelle aufzurufen. Sie können verschiedene Musik auswählen, den Musikzyklusmodus ändern oder die Lautstärke der Musik einstellen.

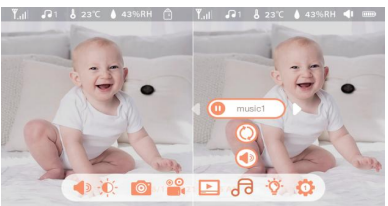

support@arenti.com · Fütterungserinnerung

Erinnert Sie daran, Ihr Baby zu füttern, wenn Sie zu viel zu tun haben oder wenn Sie Ihrem Baby eine regelmäßige Nahrung geben wollen.

1. Drücken Sie die Menü taste auf dem Bildschirm und wählen Sie  $\bullet$  > Fütterungserinnerung.

�. Drücken Sie die Richtungstasten AUF und AB, um zwischen �� Zeitoptionen zu wählen, und drücken Sie OK, um die Zeiteinstellung zu starten.

�. Wenn Sie mit dem Einstellen einer Fütterungszeit beginnen, drücken Sie die Richtungstasten LINKS und RECHTS, um zwischen den Optionen Stunde, Minute, Sekunde und Ein/Aus zu wechseln, und drücken Sie die Richtungstasten AUF und AB, um die Werte zu ändern und Ein oder Aus zu wählen.

�. Wählen Sie Ein oder Aus, um die Fütterungserinnerungen zu öffnen oder zu schließen. Sie können bis zu 10 Fütterungszeiten pro Tag einstellen. Und wenn die eingestellte Zeit abgelaufen ist, erscheint ein Fütterungsalarm auf dem Bildschirm.

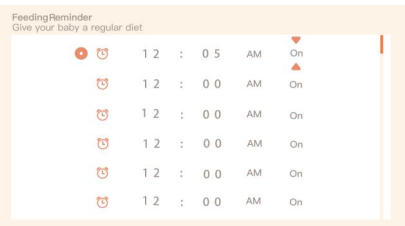

· Intelligente Betreuung

Sie können die Funktionen der Bewegungs-, Geräusch- und Schreierkennung aktivieren, so dass Sie den Status des Babys sofort erkennen können, egal was Sie gerade tun.

1. Drücken Sie auf dem Monitor auf Menü und wählen Sie Separt Care.

�. Drücken Sie die Richtungstasten AUF und AB, um zwischen den Optionen Bewegungserken nung, Geräuscherkennung, Schreierkennung und Alarmlautstärke zu wählen, und drücken Sie zum Speichern auf OK.

�. Wenn Sie mit der Einrichtung eines Erkennungsmodus beginnen, drücken Sie die Richtungstasten LINKS und RECHTS, um die Optionen zu ändern, und drücken Sie die Richtungstasten AUF und AB, um die Empfindlichkeit einzustellen.

\* Sie können je nach Bedarf verschiedene Empfindlichkeiten auswählen. Niedrig ist eine niedrige Empfindlichkeit, und hoch ist eine hohe Empfindlichkeit.

�. Wenn Sie die Alarmlautstärke einstellen, drücken Sie zum Einstellen die Richtungstasten LINKS und RECHTS.

�. Es wird ein Alarm ausgelöst, wenn die eingestellte Erkennung ausgelöst wird, drücken Sie OK, um den Alarm zu stoppen.

· Erkennung von Temperatur und Feuchtigkeit

Sie können die Temperatur und Luftfeuchtigkeit im Zimmer Ihres Babys in Echtzeit überwachen. Wenn die Temperatur und Luftfeuchtigkeit außerhalb des Bereichs liegen, können Sie die Alarme sofort erhalten, und dann Maßnahmen ergreifen.

1. Drücken Sie die Menü taste auf dem Monitorbildschirm und wählen Sie  $\bullet$  > Temperatur und Luftfeuchtigkeit.

�. Drücken Sie die Richtungstasten AUF und AB, um zwischen den Optionen Temperaturbereich, Luftfeuchtigkeitsbereich und Bereichsüberschreitungserinnerung zu wählen, und drücken Sie OK, um die Einstellung zu starten.

�. Drücken Sie die Tasten LINKS und RECHTS, um die Optionen zu ändern, und drücken Sie die Tasten AUF und AB, um die Werte und Einheiten zu ändern.

�. Wählen Sie in der Option Erinnerung an Bereichsüberschreitung, ob der Alarm ein- oder ausgeschaltet werden soll, wenn die Temperatur und die Luftfeuchtigkeit außerhalb des Bereichs liegen.

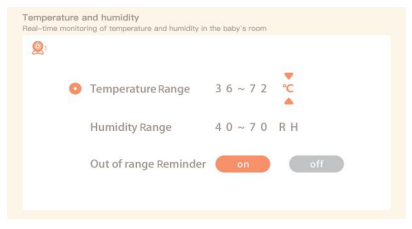

#### · Sicherheit Schutz

Sie können den Wi-Fi-Netzwerkkanal ein- oder ausschalten, damit andere Personen die Videos der App nicht live sehen können, wenn die Funktion ausgeschaltet ist. Sie können auch die besuchten Datensätze anzeigen, da alle Besuche über die App aufgezeichnet werden.

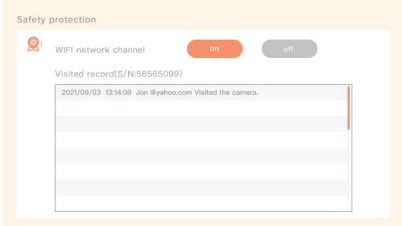

### · Nachtlicht

Sie können das Nachtlicht bei Bedarf einschalten und den Beleuchtungsmodus und die Lichtfarbe einstellen.

Drücken Sie auf dem Monitor auf "Menü" und wählen Sie  $\mathbb{Q}$  >  $\mathbb{Q}$  open) der drücken Sie die Menü taste und wählen Sie **D** > Licht > Nachtlicht.

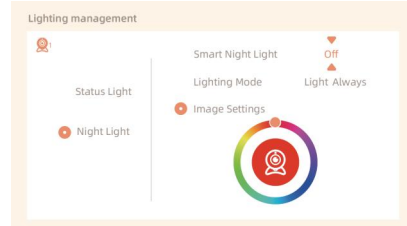

· Allgemeine Einstellungen

Einstellen der Helligkeit:

1. Drücken Sie auf dem Monitor auf Menü, wählen Sie Uund drücken Sie zum Aufrufen OK.

�. Drücken Sie die Tasten UP und DOWN, um die Helligkeit einzustellen.

Zeit für die Einrichtung:

1. Drücken Sie auf dem Monitor auf Menü und wählen Sie  $\bullet$  > Zeit für die Einrichtung.

�. Drücken Sie die Richtungstasten, um das Datum, die Uhrzeit und den Zeitanzeigemodus

zu ändern.

Sprache einrichten:

1. Drücken Sie auf dem Monitor auf Menü und wählen Sie  $\bullet$  > Sprache.

�. Wählen Sie die gewünschte Sprache aus.

# Schlafmodus einrichten:

Sie können den Ruhemodus einrichten, um die Standby-Zeit zu verlängern.

1. Drücken Sie auf dem Monitor auf Menü und wählen Sie 12 > Schlafmodus.

- 2. Wählen Sie den Ruhemodus als 1 Minute, 5 Minuten, 10 Minuten, 30 Minuten, 60 Minuten
- oder aus.

Statusanzeige ein/ausschalten:

Wenn Sie die Statusanzeige einschalten, können Sie den Betriebsstatus der Kamera ablesen. Sie können die Statusanzeige auch ausschalten, wenn Sie glauben, dass sie den Schlaf Ihres Babys beeinträchtigt.Drücken Sie auf dem Monitor auf Menü und wählen Sie  $\hat{Q}$  >  $\hat{L}$  open (Oder drücken Sie die Menütaste, wählen Sie > Licht > Statusleuchte.)

SD-Karte:

1. Drücken Sie auf dem Monitor auf Menü und wählen Sie > SD-Kartenverwaltung. Dann können Sie können Sie die Gesamtkapazität und die verbleibende Kapazität Ihrer SD-Karte anzeigen.

�. (Optional) Sie können die SD-Karte nach Bedarf formatieren, aber stellen Sie sicher, dass die wichtigen Daten gesichert sind.

Aufrüsten:

Stellen Sie sicher, dass Ihre Kamera mit dem 2,4-GHz-Wi-Fi verbunden ist. Sie können Ihre Kamera aktualisieren wenn der Aktualisierungsalarm erscheint. Oder drücken Sie auf dem Monitor auf Menü und wählen Sie > Geräte nformationen, um zu prüfen, ob ein Upgrade vorhanden ist.

Alarm bei niedrigem Batteriestand:

Wenn die Kamera einen niedrigen Batteriestand aufweist, erscheint auf dem Monitor der Alarm für niedrigen Batteriestand.Bildschirm. Bitte laden Sie den Monitor so bald wie möglich auf.

## **FAQ**

· Wie kann ich die LED-Anzeige/das blaue Licht bei meiner Kamera deaktivieren? Arenti APP >> Gerät (tippen Sie auf das Gerät, um zur Live-Video-Seite zu gelangen) >> Einstellungen >> Grundfunktionen >> Netzwerkanzeige: Deaktivieren Sie sie.

· Wie schaltet man den Echtzeit-Monitor der Kamera aus und stoppt die Aufnahme? Arenti APP >> Gerät (tippen Sie auf das Gerät, um zur Live-Video-Seite zu gelangen) >> Einstellungen >> Grundfunktionen >> Datenschutz >> Objektiv AUS.

· Wie ändert man das WiFi oder aktualisiert das WiFi-Passwort für das Gerät? Bitte löschen Sie die Kamera in der APP, tippen Sie auf "Hinzufügen" und folgen Sie den Schritten, um das neue WIFI-Netzwerk zu verwenden, um die Kamera wieder hinzuzufügen.

· Wie kann man Arenti Geräte mit Freunden und Familie teilen? Arenti APP >> Gerät (Tippen Sie auf das Gerät, um ein Live-Video zu sehen) >> Einstellungen >> Gerätefreigabe >> Hinzufügen, folgen Sie der Anleitung, um Ihr Gerät freizugeben.

· Der Zugriff auf das Live-Video ist fehlgeschlagen, die Eingabeaufforderung ist offline?

�. Bitte vergewissern Sie sich, dass die Kamera eingeschaltet ist: Die Netzwerkanzeige der Kamera leuchtet.

�. Überprüfen Sie, ob das WiFi-Netzwerk in Ordnung ist, und starten Sie den Router neu.

�. Versuchen Sie, die Kamera in die Nähe des Routers zu bringen, und prüfen Sie erneut.

�. Löschen Sie die Kamera aus der Arenti APP und fügen Sie sie erneut hinzu. Vergewissern Sie sich, dass die APP und die Kamera-Firmware die neuesten Versionen sind.

Wenn dies nicht funktioniert, wenden Sie sich bitte an support@arenti.com, um Hilfe zu erhalten.

### **Vorsichtsmaßnahmen**

· Die anwendbare Arbeitstemperatur dieses Produkts ist �℃~��℃, bitte verwenden Sie es nicht in einer Umgebung, in der die Temperatur zu hoch oder zu niedrig ist, verwenden Sie dieses Produkt.

· Um dieses Produkt besser nutzen zu können, sollten Sie vermeiden, dass sich die Vorderseite und die Seiten des Objektivs in der Nähe von Glas, weißen Wänden usw. befinden, damit das Bild in der Nähe nicht zu hell und in der Ferne nicht zu dunkel oder weißlich wird.

· Stellen Sie sicher, dass die Kamera innerhalb der Reichweite des WiFi-Signals installiert wird, und platzieren Sie sie so weit wie möglich an einem Ort, an dem das Signal besser ist, und versuchen Sie, sie nicht in der Nähe von Metall und Mikrowellenherden zu installieren, die das Signal beeinträchtigen könnten.

### Kundendienst und technische Unterstützung

· Zugriff auf Support-Artikel, Videos und Dokumentation. www.arenti.com/support/

· Greifen Sie über die Arenti App auf den Support zu, melden Sie sich bei Ihrer Arenti App an und tippen Sie auf "Support anfordern".

· Sie können eine E-Mail an support@arenti.com senden. Beschreiben Sie das Kameraproblem und teilen Sie uns das Kameramodell und die SN des Kameragehäuses mit. Wir werden Ihnen innerhalb von �� Stunden antworten.

### **Rechtlicher Hinweis**

Symbole:  $\overline{\phantom{0}}$  Direct current (DC)

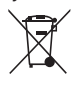

Werfen Sie Batterien oder nicht mehr funktionstüchtige Produkte nicht in den Hausmüll. Die gefährlichen Stoffe, die sie enthalten können, können die Gesundheit oder die Umwelt schädigen. Bitten Sie Ihren Händler, diese Produkte zurückzunehmen, oder nutzen Sie die von Ihrer Stadt angebotene getrennte Müllsammlung.

Hiermit erklärt Arenti, dass die Funkanlage des Typs "AInanny" mit der Richtlinie 2014/53/EU übereinstimmt. Die vollständige Prüfung der EU-Konformitätserklärung ist unter folgender Interne-

tadresse abrufbar: www.arenti.com

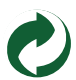

# **Description du produit**

Veuillez lire attentivement ce manuel avant d'utiliser le produit et conservez-le soigneusement. Les informations figurant sur l'étiquette sont situées sur le côté de l'appareil.

Liste de colisage:

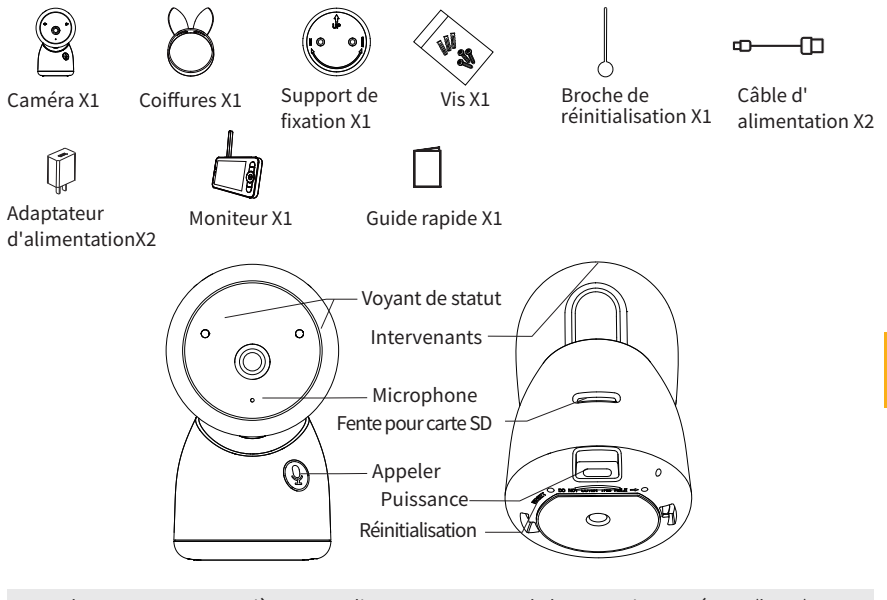

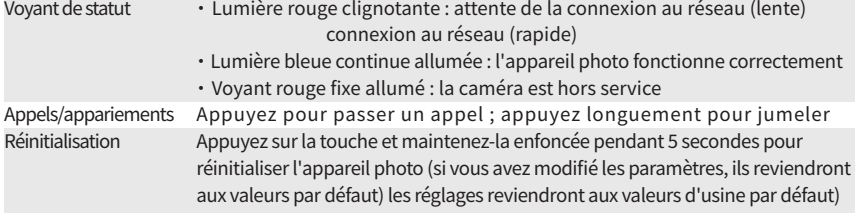

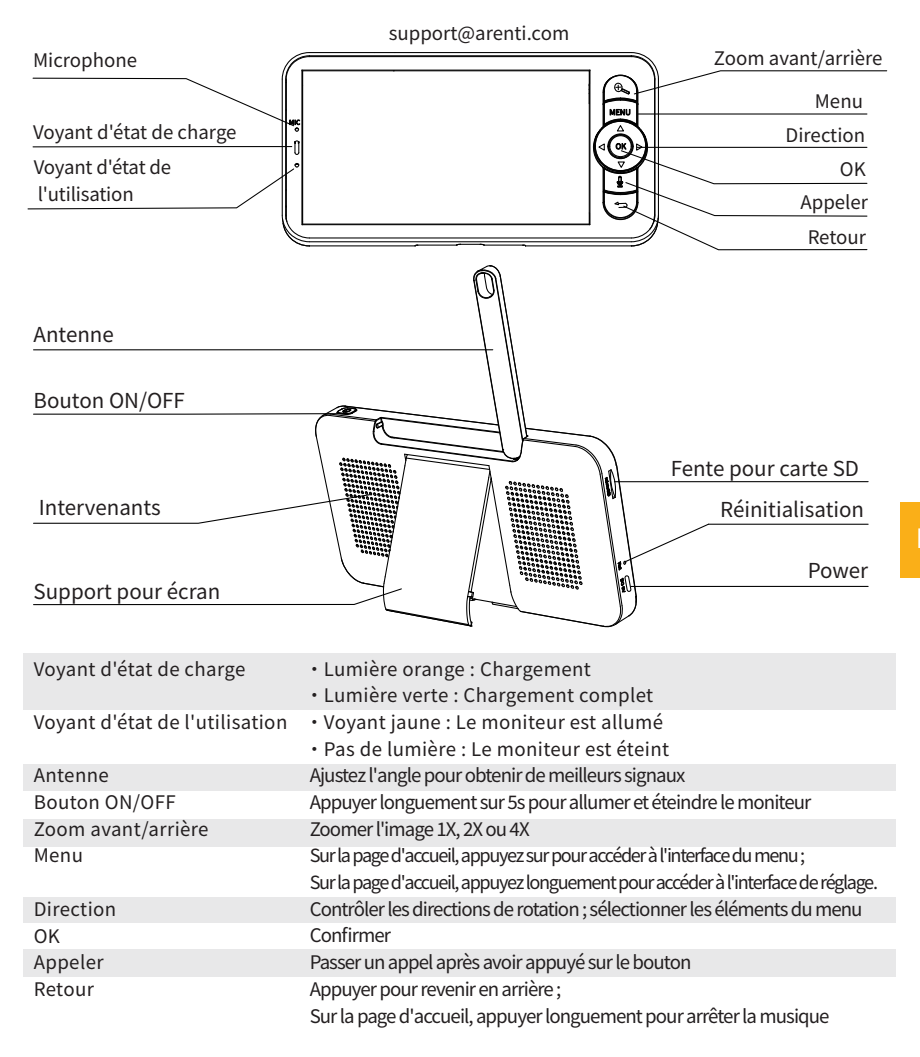

# **Installation**

Trouvez un endroit où vous pouvez obtenir le champ de vision souhaité. Vous pouvez placer la caméra sur une surface plane ou la fixer au mur.

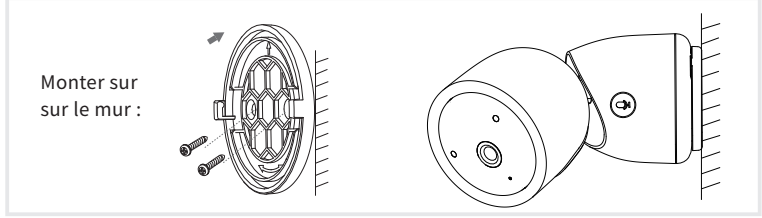

Conseils :

1. Le mur d'installation doit pouvoir supporter au moins 3 fois le poids total de la caméra.

�. Si votre caméra est montée à l'envers, son image sera également inversée. Veuillez configurer l'application Arenti >> Appareil (appuyez sur l'appareil pour accéder à la page de vidéo en direct) >> Paramètres >> Fonction de base >> Réglage de l'image >> Retournement de l'écran. �. Ne dirigez pas la caméra vers une fenêtre en verre. Cela pourrait entraîner une mauvaise

performance de l'image en raison de l'éblouissement de la fenêtre par les DEL infrarouges, les lumières ambiantes ou l'état.

# **Conseils d'utilisation de l'appareil photo**

· Visualisation vidéo en direct :

Dans l'interface de contrôle de la caméra de l'APP, vous pouvez visualiser la surveillance de la caméra en temps réel, ajuster la résolution, capturer des images, enregistrer des vidéos et effectuer des conversations bidirectionnelles.

· Vision nocturne infrarouge :

La caméra peut passer automatiquement en mode de vision nocturne (noir et blanc) la nuit en fonction du degré de changement de la lumière environnante. Grâce aux LED infrarouges rouges intégrées, la distance de vision nocturne peut atteindre 10 mètres et la caméra peut être vue très clairement dans l'obscurité.

· Détection de mouvement :

La caméra peut détecter les changements de mouvement dans la vue de la caméra, et envoyer la notification des changements de mouvement à l'APP.

Régler à partir de : APP >> Appareil (appuyez sur l'appareil pour accéder à la page de vidéo en direct) >> Paramètres >> Paramètres d'alerte >> Détection de mouvement.

### **Paramètres de base**

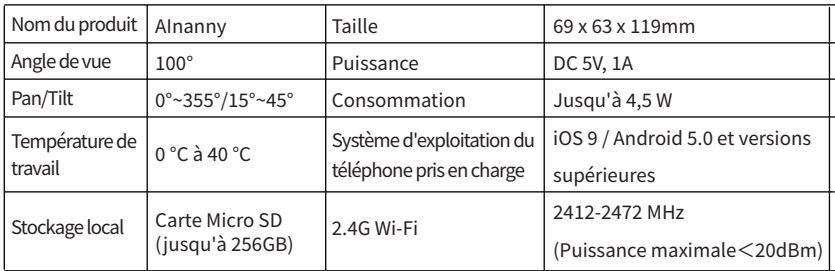

# **Connexion de l'appareil photo et de l'application**

La caméra peut être connectée à la fois au moniteur et à l'application. En général, elle est connectée par défaut au moniteur.

Suivez les étapes ci-dessous pour connecter l'appareil photo à l'application :

1. Assurez-vous que le réseau Wi-Fi est un réseau 2,4 GHz, car la caméra ne prend pas en charge le Wi-Fi � GHz.

�. Téléchargez l'application sur votre téléphone. Enregistrez un nouveau compte pour vous connecter ou connectez-vous directement.

�. Réinitialisez la caméra à l'aide d'une épingle jusqu'à ce que le voyant d'état soit rouge et clignote rapidement.

(Vous devez connecter l'appareil photo à l'application dans les 2 minutes qui suivent ; sinon, vous devrez réinitialiser l'appareil photo à nouveau).

(Si vous utilisez le moniteur, l'audio et la vidéo seront temporairement déconnectés, et reprendront automatiquement une fois que la caméra aura été configurée avec succès sur le réseau. La durée maximale est de 2 minutes.)

�. Suivez les instructions sur votre smartphone pour ajouter le moniteur, et scannez le code QR avec votre appareil photo.

· Installer un routeur

Le routeur prend en charge le WiFi 2.4GHz (ne prend pas en charge le 5GHz), et est connecté au réseau WiFi. Veuillez régler les paramètres du routeur avant de vous connecter au réseau WiFi, et enregistrez le SSID et le mot de passe de votre WiFi.

Veuillez maintenir le réseau disponible

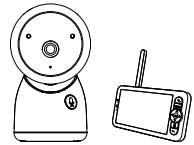

· Connecter l'application Arenti

Scannez le code QR pour télécharger et installer l'application Arenti. Vous pouvez également rechercher "Arenti" sur App Store (IOS) ou Google Play (Android). Téléchargez et installez l'application Arenti. Ouvrez la page d'accueil de l'APP, cliquez sur "+" en haut à droite de la page. Suivez les instructions de l'application pour ajouter la caméra étape par étape.

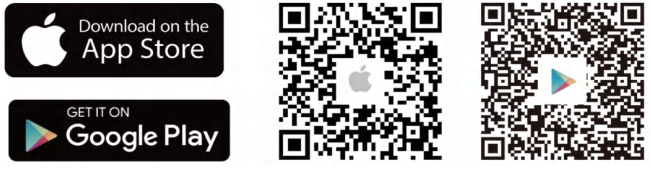

After the connection is successful, the indicator is solid blue.

# **Conseils d'utilisation du moniteur**

· Jumelage de la caméra et du moniteur :

Mettez la caméra et le moniteur sous tension et ils se connecteront automatiquement. Si la connexion échoue, veuillez suivre les étapes ci-dessous pour procéder à l'appairage. L'appairage est limité par la distance, la distance entre la caméra et le moniteur ne doit donc pas être supérieure à 200 mètres.

(�) Jumeler le moniteur et l'appareil photo :

- 1. Appuyez sur la touche Menu sur l'écran du moniteur et sélectionnez  $\bullet$  > Appareil photo.
- �. Sélectionnez la caméra � ou la caméra � à associer.

�. Appuyez longuement sur le bouton d'appariement de la caméra jusqu'à ce que vous entendiez la tonalité d'invite.

�. Appuyez sur le bouton OK sur l'écran du moniteur pour lancer l'appairage.

- 5. Pour 2 caméras, répétez les étapes 2~ étape 4.
- (�) Détachez le moniteur et l'appareil photo :
	- 1. Appuyez sur la touche Menu sur l'écran du moniteur et sélectionnez  $\bullet$  > Appareil photo.
	- 2. Sélectionnez la caméra 1 ou la caméra 2 que vous souhaitez délier.
	- �. Appuyez longuement sur le bouton OK pour libérer la liaison.

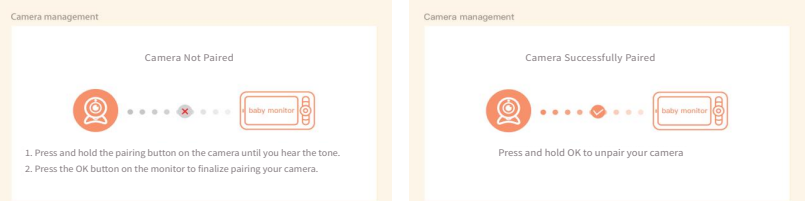

· Méthode de sélection de la caméra :

Note:

\* Pour différents produits, vous pouvez ajouter 1 ou 2 caméras. Si vous avez ajouté 2 caméras, l'écran du moniteur affichera 2 vues en direct en même temps.

\* Si vous souhaitez régler les paramètres ou activer les fonctions de l'une des caméras, vous devez d'abord sélectionner la caméra.

Sur la page d'accueil, appuyez  $\mathcal{R}_{s}$ sur le bouton pour faire basculer la caméra entre Cam1 et Cam2 si vous avez ajouté deux caméras.

Si vous avez ajouté deux caméras, sélectionnez celle dont vous avez besoin et appuyez sur le bouton OK du moniteur pour passer en mode de visualisation plein écran. Vous pouvez ensuite appuyer  $\bigoplus$ à nouveau sur le bouton pour effectuer un zoom avant et un zoom arrière. (La fonction de zoom ne fonctionne pas lorsque l'écran n'est pas en plein écran).

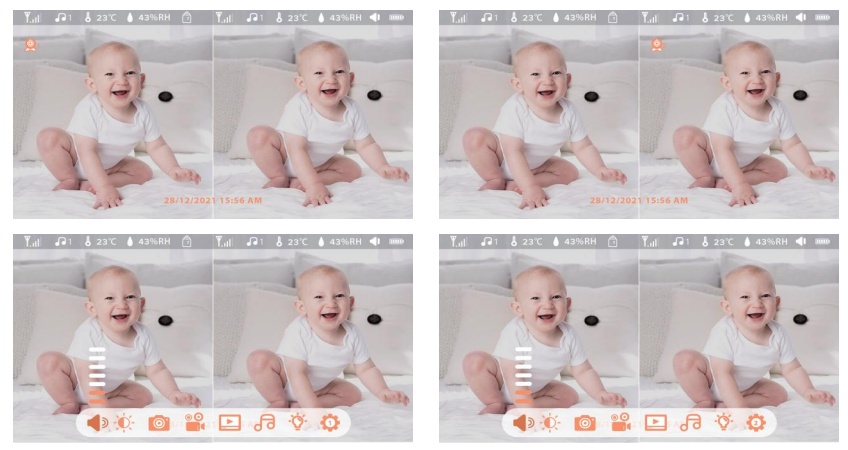

### · Rotation de l'appareil photo

Vous pouvez régler l'angle de surveillance pour une meilleure vision.

Les touches de direction sur l'écran du moniteur sont disponibles lorsque la caméra est sous tension. Appuyez sur les touches de direction pour faire pivoter la caméra horizontalement et verticalement afin d'obtenir une meilleure vision.

- · Photo et vidéo
- (�) Prenez une photo :

Vous pouvez prendre une photo lorsque vous souhaitez capturer une scène intéressante d'un bébé. Appuyez sur la touche Menu du moniteur, sélectionnez sa et appuyez sur OK pour prendre une photo.

(�) Enregistrer une vidéo :

Vous pouvez enregistrer une vidéo lorsque vous souhaitez immortaliser un moment important pour un bébé. Appuyez sur Menu sur le moniteur, sélectionnez  $\bullet$  et appuyez sur OK pour enregistrer une vidéo.

(�) Visualiser les photos prises et les vidéos enregistrées :

1. Appuyez sur le bouton Menu du moniteur, sélectionnez  $\blacktriangleright$  et appuyez sur OK pour accéder à l'interface.

�. Sélectionnez l'appareil photo et la date, sélectionnez la photo ou la vidéo que vous souhaitez visualiser et appuyez sur OK pour entrer dans le mode de prévisualisation.

\* Pour une vidéo, appuyez sur OK pour lire ou mettre en pause en mode prévisualisation.

\* Appuyez sur le bouton de sauvegarde pour quitter la prévisualisation ou revenir au menu principal.

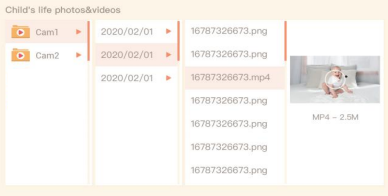

· Jouer de la musique

Vous pouvez diffuser de la musique pour apaiser votre bébé lorsqu'il pleure ou dort. Il existe plusieurs types de musique douce.

Appuyez sur la touche Menu sur l'écran du moniteur, puis sélectionnez a et appuyez sur OK pour accéder à l'interface musicale. Vous pouvez sélectionner différentes musiques, changer le mode de cycle de la musique ou régler le volume de la musique.<br>Le part de la musique de la musique.

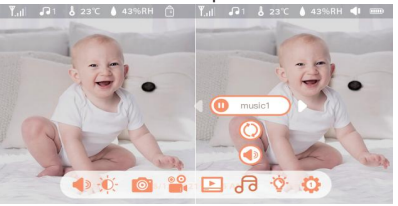

· Rappel sur l'alimentation

Vous rappeler de nourrir votre bébé, lorsque vous êtes trop occupée, ou lorsque vous voulez donner à votre bébé une alimentation régulière.

1. Appuyez sur la touche Menu sur l'écran du moniteur et sélectionnez  $\bullet$  > Rappel d'alimentation.

2. Appuyez sur les touches directionnelles HAUT et BAS pour sélectionner 10 options de temps, et appuyez sur OK pour démarrer le réglage de l'heure.

�. Lorsque vous commencez à configurer une heure d'alimentation, appuyez sur les touches directionnelles GAUCHE et DROITE pour modifier les options entre l'heure, la minute, la seconde et marche/arrêt ; et appuyez sur les touches directionnelles HAUT et BAS pour modifier les valeurs et sélectionner marche ou arrêt.

�. Sélectionnez on ou off pour ouvrir ou fermer les rappels d'alimentation. Vous pouvez programmer jusqu'à 10 heures d'alimentation par jour. Lorsque l'heure programmée est écoulée, une alarme d'alimentation s'affiche sur l'écran du moniteur.

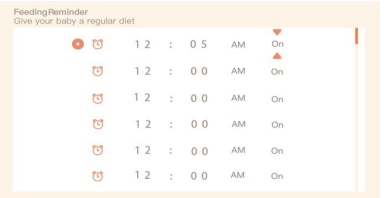

### · Soins intelligents

Vous pouvez activer les fonctions de détection de mouvement, de détection de bruit et de détection de pleurs, afin de connaître immédiatement l'état de votre bébé, quoi que vous fassiez.

1. Appuyez sur Menu sur le moniteur et sélectionnez > Smart Care.

�. Appuyez sur les touches directionnelles HAUT et BAS pour sélectionner les options entre la détection de mouvement, la détection de bruit, la détection de pleurs et le volume de l'alarme, puis appuyez sur OK pour enregistrer.

�. Lorsque vous commencez à configurer un mode de détection, appuyez sur les touches directionnelles GAUCHE et DROITE pour modifier les options, et appuyez sur les touches directionnelles HAUT et BAS pour régler la sensibilité.

\* Vous pouvez sélectionner différentes sensibilités en fonction de vos besoins. Faible correspond à une sensibilité faible, et élevée à une sensibilité élevée.

�. Lors du réglage du volume de l'alarme, appuyez sur les touches directionnelles GAUCHE et DROITE pour le régler.

�. Une alarme se déclenche lorsque la détection définie est activée, appuyez sur OK pour arrêter l'alarme.

· Détection de la température et de l'humidité

You can real-time monitor the temperature and humidity of your baby's room. When the temperature and humidity are out of range, you can get the alarms immediately, and then take measures.

1. Appuyez sur la touche Menu de l'écran du moniteur et sélectionnez  $\bullet$  > Température et humidité.

�. Appuyez sur les touches directionnelles HAUT et BAS pour sélectionner les options entre la plage de température, la plage d'humidité et le rappel de dépassement de plage, puis appuyez sur OK pour commencer le réglage.

�. Appuyez sur les touches GAUCHE et DROITE pour modifier les options, et sur les touches HAUT et BAS pour modifier les valeurs et les unités.

�. Dans l'option Rappel hors plage, sélectionnez l'activation ou la désactivation de l'alarme lorsque la température et l'humidité sont hors plage.<br>Temperature and humidity

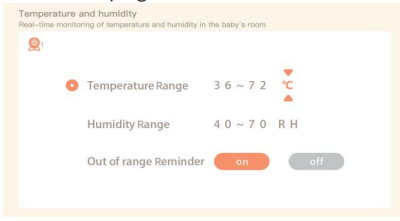

· Protection de la sécurité

Vous pouvez activer ou désactiver le canal du réseau Wi-Fi afin que d'autres personnes ne puissent pas visionner en direct les vidéos de l'application si la fonction est désactivée. Vous pouvez également consulter les enregistrements des visites, car toutes les visites effectuées par l'intermédiaire de l'application seront enregistrées.

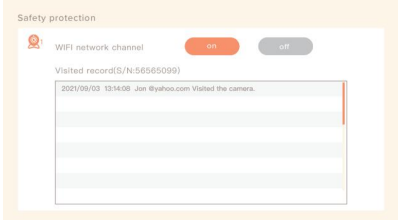

· Lumière de nuit

Vous pouvez allumer la veilleuse si nécessaire, et vous pouvez définir le mode d'éclairage et la couleur de la lumière.

Appuyez sur la touche Menu de l'écran et sélectionnez  $\mathbb{Q}^{\cdot}$  >  $\mathbb{Q}$  open lu appuyez sur la touche Menu et sélectionnez  $\bullet$  > Lumière > Veilleuse.

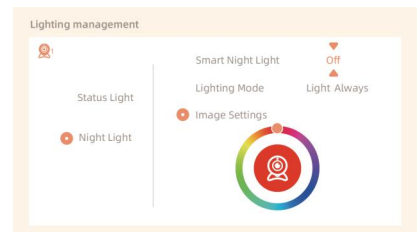

- · Réglage général
- Régler la luminosité :

1. Appuyez sur Menu sur l'écran pour sélectionner d'et appuyez sur OK pour entrer.

�. Appuyez sur les touches HAUT et BAS pour régler la luminosité.

Temps de préparation :

1. Appuyez sur Menu sur le moniteur et sélectionnez  $\bullet$  > Réglage de l'heure.

�. Appuyez sur les touches directionnelles pour modifier la date, l'heure et le mode d'affichage de l'heure.

Configurer la langue :

1. Appuyez sur Menu sur le moniteur et sélectionnez  $\mathbf{C}$  > Langue.

- �. Sélectionnez la langue souhaitée.
- Configurer le mode veille :

Vous pouvez configurer le mode veille pour augmenter l'autonomie en veille.

1. Appuyez sur Menu sur le moniteur et sélectionnez  $\mathbf{Q} > \mathbf{Mod}$ e veille.

2. Sélectionnez le mode veille : 1 minute, 5 minutes, 10 minutes, 30 minutes, 60 minutes ou désactivé.

Allumer et éteindre l'indicateur d'état :

Si vous activez l'indicateur d'état, vous pouvez connaître l'état de fonctionnement de l'appareil photo. Vous pouvez également également désactiver l'indicateur d'état si vous pensez qu'il affectera le sommeil de votre bébé.

Appuyez sur Menu sur le moniteur et sélectionnez $\hat{Q}$ > $(\hat{a}$ open). (Ou appuyez sur la touche Menu, sélectionnez  $\bullet$  > Lumière > Voyant d'état).

Carte SD :

1. Appuyez sur Menu à l'écran et sélectionnez  $\bullet$  > Gestion de la carte SD. Vous pouvez alors afficher la capacité totale et la capacité restante de votre carte SD.

�. (Facultatif) Vous pouvez formater la carte SD selon vos besoins, mais assurez-vous que les données importantes sont sauvegardées.

Modernisation :

Assurez-vous que votre appareil photo est connecté au Wi-Fi 2,4 GHz. Vous pouvez mettre à jour votre appareil photo lorsque l'alarme de mise à niveau s'affiche. Vous pouvez également appuyer sur Menu sur le moniteur et sélectionner  $\sum$  > Informations sur l'appareil pour vérifier s'il existe une mise à niveau. pour vérifier s'il existe une mise à niveau.

Alarme de batterie faible :

Lorsque la batterie de l'appareil photo est faible, l'alarme de batterie faible s'affiche sur l'écran du moniteurs'affiche sur l'écran du moniteur. Veuillez recharger le moniteur dès que possible.

### **FAQ**

· Comment désactiver l'indicateur LED/la lumière bleue de ma caméra ?

Arenti APP >> Appareil (appuyez sur l'appareil pour accéder à la page de vidéo en direct) >> Paramètres >> Fonction de base >> Indicateur de réseau : Désactivez-le.

· Comment désactiver la surveillance en temps réel de la caméra et arrêter l'enregistrement ? Arenti APP >> Appareil (appuyez sur l'appareil pour accéder à la page de vidéo en direct) >> Paramètres >> Fonction de base >> Protection de la vie privée >> Désactivation de l'objectif.

· Comment changer le WiFi ou mettre à jour le mot de passe WiFi de l'appareil ? Veuillez supprimer la caméra de l'APP, appuyez sur "Ajouter" et suivez les étapes pour utiliser le nouveau réseau WIFI afin d'ajouter à nouveau la caméra.

· Comment partager les appareils Arenti avec vos amis et votre famille ? APP Arenti >> Appareil (appuyez sur l'appareil pour accéder à la page vidéo en direct) >> Paramètres >> Partage de l'appareil >> Ajouter, suivez le guide pour partager votre appareil.

- · Échec de l'accès à la vidéo en direct, invites hors ligne ?
- �. Assurez-vous que la caméra est sous tension : l'indicateur de réseau de la caméra est allumé.
- �. Vérifiez que le réseau WiFi est en bon état et redémarrez le routeur.
- �. Essayez de déplacer la caméra près du routeur et vérifiez à nouveau.
- �. Supprimez la caméra de l'application Arenti et ajoutez-la à nouveau. Confirmez que l'APP et le firmware de la caméra sont les dernières versions.

Si cela ne fonctionne pas, veuillez contacter support@arenti.com pour obtenir de l'aide.

# **Précautions**

· La température de travail applicable à ce produit est de �℃~��℃, veuillez ne pas l'utiliser dans un environnement où la température est trop élevée ou trop basse.

· Pour une meilleure utilisation de ce produit, évitez d'approcher l'avant et le côté de l'objectif du verre, des murs blancs, etc. des objets lumineux, afin que l'image ne soit pas lumineuse à proximité, sombre ou blanchâtre à distance.

· Veillez à ce que l'appareil photo soit installé dans la zone couverte par le signal WiFi, et placé aussi loin que possible de l'endroit où le signal est meilleur, et essayez de l'installer loin du métal et des fours à micro-ondes qui peuvent affecter le signal.

### **Service après-vente et assistance technique**

· Accédez aux articles, aux vidéos et à la documentation du support. www.arenti.com/support/

· Accédez à l'assistance depuis l'application Arenti, connectez-vous à votre application Arenti et appuyez sur pour obtenir de l'assistance.

· Vous pouvez envoyer un courriel à support@arenti.com. Décrivez le problème et indiquez-nous le modèle de l'appareil et le numéro de série du boîtier. Nous vous répondrons dans les 24 heures.

### **Legal notice**

Symboles :  $\equiv$  Direct current (DC)

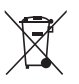

Ne jetez pas les piles ou les produits hors d'usage avec les ordures ménagères. Les substances dangereuses qu'ils sont susceptibles de contenir peuvent nuire à la santé ou à l'environnement. Faites reprendre ces produits par votre revendeur ou utilisez la collecte sélective des déchets proposée par votre ville.

 $\epsilon$ 

Par la présente, Arenti, déclare que l'équipement radio de type " AInanny" est conforme à la directive 2014/53/UE.

Le test complet de la déclaration de conformité de l'UE est disponible à l'adresse Internet : www.arenti.com

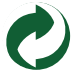

# **Descrizione del prodotto**

Leggere attentamente questo manuale prima di utilizzare il prodotto e conservarlo correttamente. Le informazioni sull'etichetta si trovano sul lato della fotocamera.

Elenco degli imballaggi:

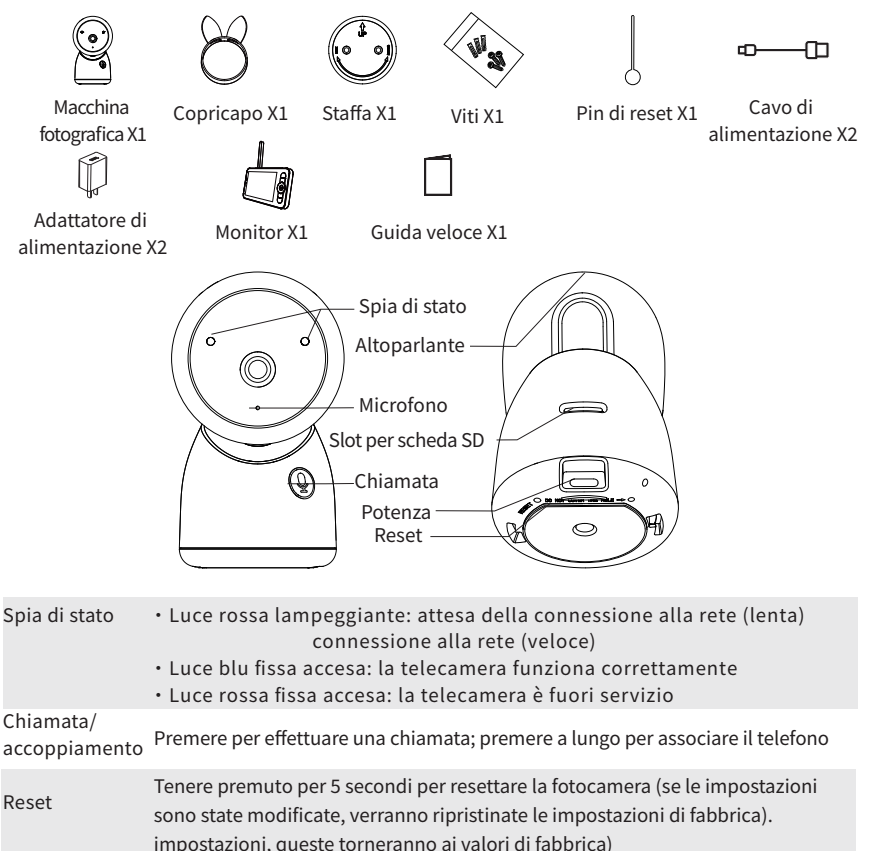

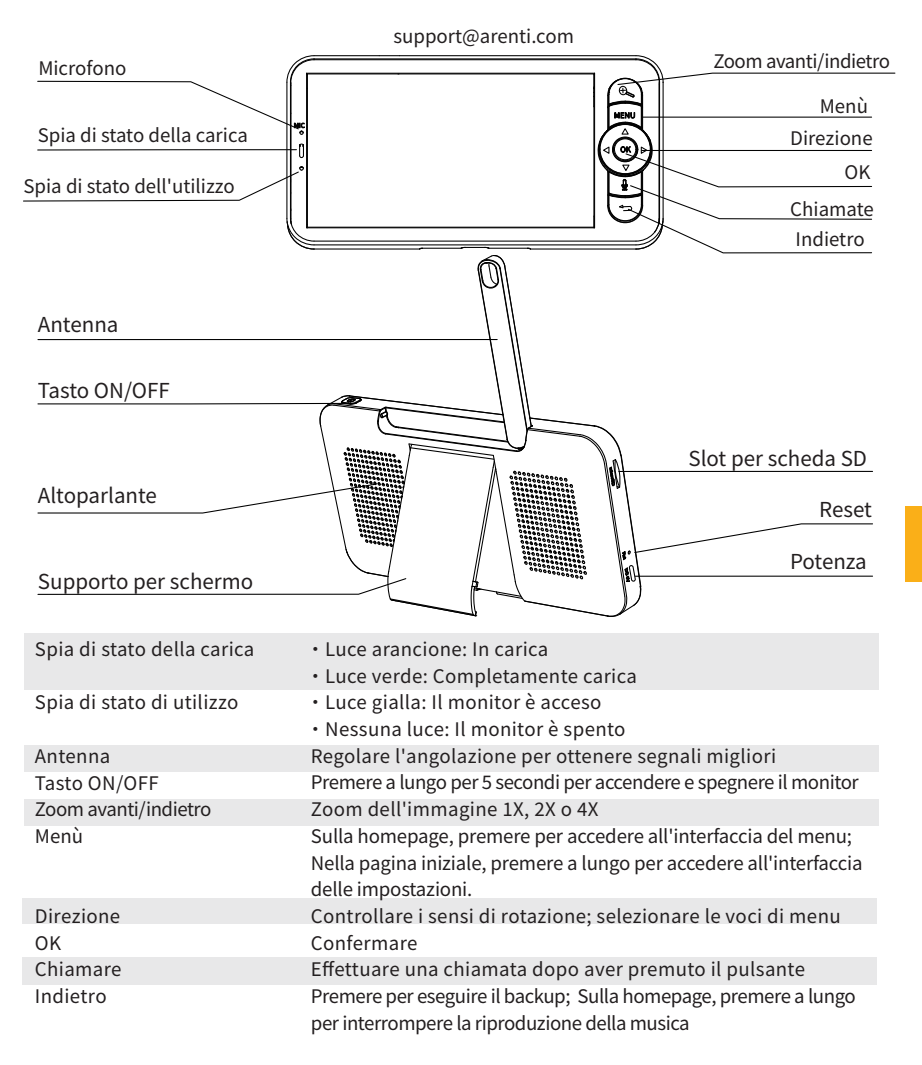

# **Installazione**

Trovare una posizione che consenta di ottenere il campo visivo desiderato. È possibile collocare la telecamera su una superficie piana o montarla a parete.

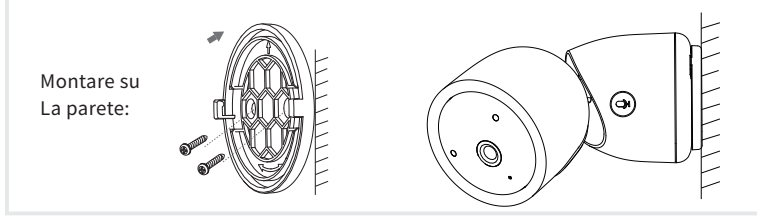

Suggerimenti:

1. La parete di installazione deve essere in grado di sopportare almeno 3 volte il peso totale della telecamera.

�. Se la telecamera è montata al contrario, anche l'immagine sarà capovolta. Impostare dall'App Arenti >> Dispositivo (toccare il dispositivo per visualizzare la pagina del video live) >> Impostazioni >> Funzione di base >> Impostazione immagine >> Capovolgimento schermo �. Non puntare la fotocamera verso una finestra di vetro. In caso contrario, le prestazioni dell'immagine potrebbero risultare scadenti a causa dell'abbagliamento della finestra da parte dei LED a infrarossi, delle luci ambientali o dello stato.

# **Consigli per l'uso della fotocamera**

· Visualizzazione video in diretta:

Nell'interfaccia di controllo della telecamera dell'APP, è possibile visualizzare il monitoraggio della telecamera in tempo reale, regolare la risoluzione, acquisire immagini, registrare video ed effettuare conversazioni a due vie.

·Visione notturna a infrarossi:

La telecamera può passare automaticamente alla modalità di visione notturna (bianco e nero) in base al grado di variazione della luce circostante. Grazie alle luci LED rosse a infrarossi integrate, la distanza di visione notturna può raggiungere i 10 metri e può essere vista in modo super chiaro al buio.

· Rilevamento del movimento:

La telecamera è in grado di rilevare i cambiamenti di movimento nella vista della telecamera e di inviare la notifica dei cambiamenti di movimento all'APP.

Impostare da: APP >> Dispositivo (toccare il dispositivo per visualizzare la pagina del video live) >> Impostazioni >> Impostazioni avvisi >> Rilevamento movimento.

### Parametro di base

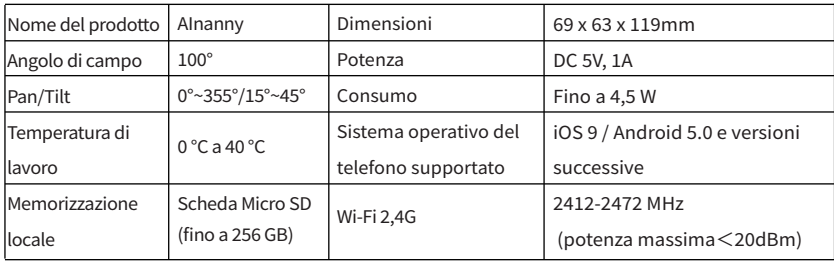

# **Collegamento della telecamera e dell'app**

La telecamera può essere collegata sia al monitor che all'App. In genere, per impostazione predefinita, è collegata al monitor.

Per collegare la telecamera all'App, procedere come segue:

1. Assicurarsi che la rete Wi-Fi sia una rete a 2.4 GHz, poiché la telecamera non supporta il Wi-Fi a 5 GHz.

�. Scaricare l'App sul telefono. Registrare un nuovo account per accedere o accedere direttamente.

�. Reimpostare la videocamera utilizzando uno spillo finché la spia di stato non diventa rossa e lampeggia velocemente.

(È necessario collegare la telecamera all'App entro 2 minuti; in caso contrario, è necessario reimpostare nuovamente la telecamera).

(Se si utilizza il monitor, l'audio e il video saranno temporaneamente scollegati e riprenderanno automaticamente dopo che la telecamera sarà stata configurata correttamente con la rete. Il tempo massimo è di 2 minuti.)

�. Seguire le istruzioni sullo smartphone per aggiungere il monitor e scansionare il codice QR con la fotocamera.

· Configurazione di un router

Il router supporta il WiFi a 2,4GHz (non supporta il 5GHz) ed è collegato alla rete WiFi. Prima di connettersi alla rete WiFi, impostare i parametri del router e registrare SSID e password della rete WiFi.

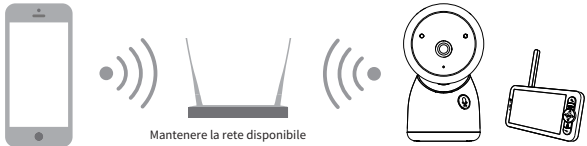

· Collegare l'APP Arenti

Scansionate il codice QR per scaricare e installare l'APP Arenti. Inoltre, è possibile cercare "Arenti" su App Store (IOS) o Google Play (Android). Scaricare e installare l'APP Arenti. Aprire la pagina iniziale dell'APP, fare clic su "+" nella parte superiore destra della pagina. Seguire la guida dell'APP per aggiungere la fotocamera passo dopo passo.

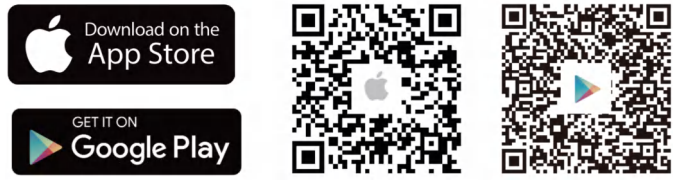

Quando la connessione è riuscita, l'indicatore è blu fisso.

# **Monitor Consigli per l'uso**

·Accoppiamento di telecamera e monitor:

Accendere la telecamera e il monitor e la connessione avverrà automaticamente. Se la connessione non riesce, seguire la procedura di accoppiamento descritta di seguito. L'accoppiamento è limitato dalla distanza, quindi la distanza tra la telecamera e il monitor non deve superare i 200 metri.

(�) Accoppiare il monitor e la telecamera:

- 1. Premere il pulsante Menu sullo schermo del monitor e selezionare  $\bullet$  > Fotocamera.
- 2. Selezionare la telecamera 1 o la telecamera 2 da accoppiare.
- �. Premere a lungo il pulsante di accoppiamento della telecamera finché non si sente il tono di richiesta.
- �. Premere il pulsante OK sullo schermo del monitor per avviare l'accoppiamento.
- 5. Per 2 telecamere, ripetere i passaggi 2~4.
- (�) Scollegare il monitor e la telecamera:
	- 1. Premere il pulsante Menu sullo schermo del monitor e selezionare  $\bullet$  > Fotocamera.
	- 2. Selezionare la fotocamera 1 o la fotocamera 2 da scollegare.
	- �. Premere a lungo il pulsante OK per rilasciare il binding.

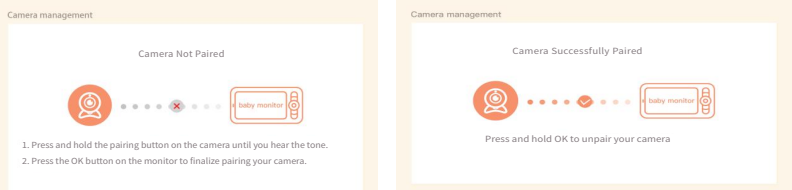

· Metodo di selezione della telecamera:

Nota:

\* Per prodotti diversi, è possibile aggiungere 1 o 2 telecamere. Se sono state aggiunte 2 telecamere, sullo schermo del monitor verranno visualizzate 2 viste live contemporaneamente.

\* Se si desidera impostare i parametri o attivare le funzioni di una delle telecamere, è necessario selezionare prima la telecamera.

Nella pagina iniziale, premere  $\bigoplus$  il pulsante per commutare la telecamera tra Cam1 e Cam2 se sono state aggiunte due telecamere.

Se sono state aggiunte due telecamere, selezionare quella desiderata e premere il pulsante OK sul monitor per accedere alla modalità di visualizzazione a schermo intero. Quindi è possibile premere nuovamente il pulsante per ingrandire o ridurre lo schermo. (La funzione di zoom non funziona quando lo schermo non è a schermo intero).

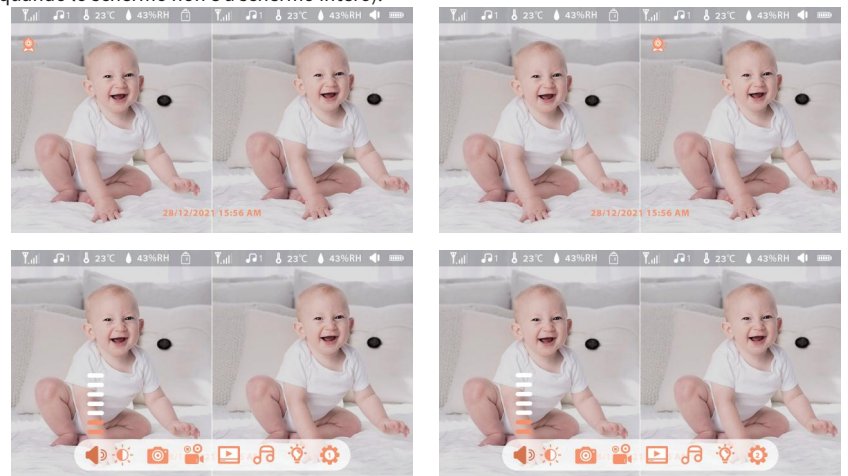

### · Ruotare la telecamera

È possibile regolare l'angolo di monitoraggio per una migliore visione.

I pulsanti di direzione sullo schermo del monitor sono disponibili quando la telecamera è accesa. Premendo i pulsanti di direzione è possibile ruotare la telecamera in orizzontale e in verticale per una migliore visione.

- · Foto e video
- (�) Scattare una foto:

È possibile scattare una foto quando si desidera catturare una scena interessante di un bambino. Premere il tasto Menu sul monitor, selezionare **della premere OK** per scattare una foto.

(�) Registrare un video:

È possibile registrare un video quando si desidera immortalare un momento significativo per un bambino. Premere Menu sul monitor, selezionare **de** e premere OK per registrare un video.

(�) Visualizzare le foto scattate e i video registrati:

1. Premere il pulsante Menu sul monitor, selezionare **e premere OK** per accedere all'interfaccia.

�. Selezionare la fotocamera e la data, selezionare la foto o il video che si desidera visualizzare

- e premere OK per accedere alla modalità anteprima.
- \* Per un video, premere OK per riprodurre o mettere in pausa nella modalità di anteprima.
- \* Premere il pulsante di backup per uscire dall'anteprima o tornare al menu principale.

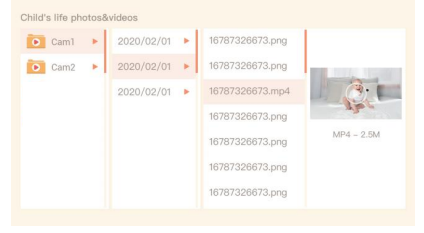

· Riproduzione di musica

È possibile riprodurre musica per calmare il bambino quando piange o dorme. È possibile selezionare diverse musiche dolci.

Premere il pulsante Menu sullo schermo del monitor, quindi selezionare  $\sqrt{d}$  e premere OK per accedere all'interfaccia musicale. È possibile selezionare musica diversa, cambiare la modalità del ciclo musicale o regolare il volume della musica.

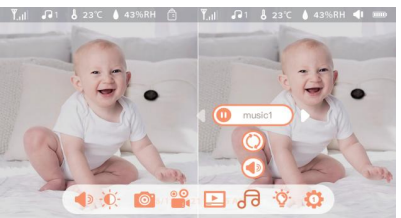

· Promemoria sull'alimentazione

Vi ricorda di allattare il vostro bambino, quando siete troppo occupati o quando volete dargli un'alimentazione regolare.

1. Premere il tasto Menu sullo schermo del monitor e selezionare  $\bullet$  > Promemoria alimentazione.

2. Premere i pulsanti di direzione SU e GIÙ per selezionare le 10 opzioni di orario e premere OK per avviare l'impostazione dell'orario.

�. Quando si inizia a impostare l'ora di alimentazione, premere i pulsanti di direzione SINISTRA e DESTRA per cambiare le opzioni tra ora, minuti, secondi e on/off; premere i pulsanti di direzione SU e GIÙ per cambiare i valori e selezionare on o off.

�. Selezionare on o off per aprire o chiudere i promemoria di alimentazione. È possibile impostare fino a 10 orari di alimentazione al giorno. Allo scadere dell'orario impostato, sullo schermo del monitor viene visualizzato un allarme di poppata.

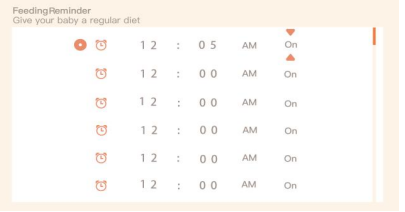

### · Cura intelligente

È possibile attivare le funzioni di rilevamento del movimento, del rumore e del pianto, in modo da poter conoscere immediatamente lo stato del bambino, indipendentemente da ciò che si sta facendo.

1. Premere Menu sul monitor e selezionare  $\bullet$  > Smart Care.

�. Premere i pulsanti direzionali SU e GIÙ per selezionare le opzioni tra rilevamento del movimento, rilevamento del rumore, rilevamento del pianto e volume dell'allarme, quindi premere OK per salvare.

�. Quando si inizia a impostare una modalità di rilevamento, premere i pulsanti direzionali SINISTRA e DESTRA per cambiare le opzioni e i pulsanti direzionali SU e GIÙ per regolare la sensibilità.

\* È possibile selezionare una sensibilità diversa in base alle esigenze. Bassa è una sensibilità bassa e alta è una sensibilità elevata.

�. Quando si imposta il volume della sveglia, premere i pulsanti di direzione SINISTRA e DESTRA per regolare.

�. Quando viene attivato il rilevamento impostato, viene emesso un allarme; premere OK per interrompere l'allarme.

· Rilevamento della temperatura e dell'umidità

È possibile monitorare in tempo reale la temperatura e l'umidità della stanza del bambino. Quando la temperatura e l'umidità non rientrano nel range, è possibile ricevere immediatamente gli allarmi e prendere provvedimenti.

1. Premere il tasto Menu sullo schermo del monitor e selezionare  $\bullet$  > Temperatura e umidità.

�. Premere i pulsanti di direzione SU e GIÙ per selezionare le opzioni tra l'intervallo di temperatura, l'intervallo di umidità e il promemoria di superamento dell'intervallo, quindi premere OK per avviare l'impostazione.

�. Premere i pulsanti SINISTRA e DESTRA per modificare le opzioni e i pulsanti SU e GIÙ per modificare i valori e le unità.

�. Nell'opzione Promemoria fuori range, selezionare per attivare o disattivare l'allarme quando la temperatura e l'umidità sono fuori range.

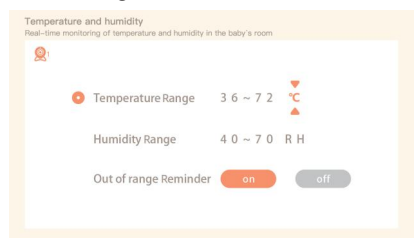

· Protezione di sicurezza

È possibile attivare o disattivare il canale della rete Wi-Fi in modo che gli altri non possano visualizzare i video in diretta dall'App se la funzione è disattivata. È inoltre possibile visualizzare le registrazioni delle visite, poiché tutte le visite effettuate tramite l'App saranno registrate.

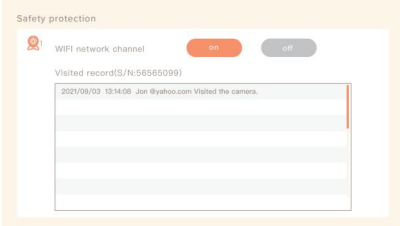

· Luce notturna

È possibile accendere la luce notturna se necessario e impostare la modalità di illuminazione e il colore della luce.

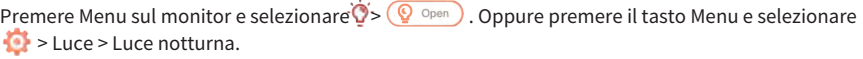

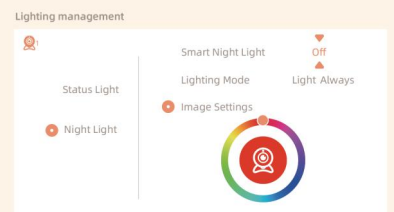

- · Impostazioni generali
- Impostare la luminosità:
	- 1. Premere Menu sul monitor per selezionare  $\bullet$  e premere OK per entrare.
	- �. Premere i pulsanti SU e GIÙ per regolare la luminosità.
- Tempo di preparazione:
	- 1. Premere Menu sul monitor e selezionare  $\bullet$  > Impostazione ora.

�. Premere i pulsanti di direzione per modificare la data, l'ora e la modalità di visualizzazione dell'ora.

Impostazione della lingua:

1. Premere Menu sul monitor e selezionare <sup>12</sup> > Lingua.

- �. Selezionare la lingua desiderata.
- Impostare la modalità sleep:

È possibile impostare la modalità di sospensione per aumentare il tempo di standby.

- 1. Premere Menu sul monitor e selezionare  $\bullet$  > Modalità sleep.
- 2. Selezionare la modalità sleep come 1 minuto, 5 minuti, 10 minuti, 30 minuti, 60 minuti o off.
- Accendere e spegnere l'indicatore di stato: Se si accende l'indicatore di stato, è possibile conoscere lo stato di funzionamento della telecamera. È possibile anche spegnere l'indicatore di stato se si pensa che possa influenzare il sonno del bambino.

Premere Menu sul monitor e selezionare  $\overleftrightarrow{Q}$  >  $\overleftrightarrow{Q}$   $\overleftrightarrow{Q}$  (Oppure premere il tasto Menu, selezionare  $\bullet$  > Luce > Indicatore di stato).

Scheda SD:

1. Premere Menu sul monitor e selezionare  $\bullet$  > Gestione scheda SD. È quindi possibile visualizzare la capacità totale e la capacità residua della scheda SD.

�. (Opzionale) È possibile formattare la scheda SD in base alle proprie esigenze, ma assicurarsi che i dati importanti vengano salvati. importanti vengano salvati.

Aggiornamento:

Assicurarsi che la fotocamera sia collegata al Wi-Fi a 2,4 GHz. È possibile aggiornare la fotocamera quando appare l'allarme di aggiornamento. In alternativa, premere Menu sul monitor e selezionare > Informazioni sul dispositivo per verificare se c'è un aggiornamento.

Allarme batteria scarica:

Quando la fotocamera ha le batterie scariche, sullo schermo del monitor viene visualizzato l'allarme di batteria scarica schermo. Si prega di caricare il monitor il prima possibile.

### **FAQ**

· Come disattivare l'indicatore LED/luce blu con la mia telecamera?

APP Arenti >> Dispositivo (toccare il dispositivo per visualizzare la pagina del video live) >> Impostazioni >> Funzione di base >> Indicatore di rete: Disattivarlo.

· Come disattivare il monitoraggio in tempo reale della telecamera e interrompere la registrazione? APP Arenti >> Dispositivo (toccare il dispositivo per visualizzare la pagina dei video live) >> Impostazioni >> Funzione di base >> Protezione della privacy >> Obiettivo OFF.

· Come cambiare il WiFi o aggiornare la password WiFi del dispositivo?

Cancellare la telecamera sull'APP, toccare "Aggiungi" e seguire i passaggi per utilizzare la nuova rete WIFI per aggiungere nuovamente la telecamera.

· Come condividere i dispositivi Arenti con amici e familiari?

APP Arenti >> Dispositivo (toccare il dispositivo per visualizzare la pagina del video live) >> Impostazioni >> Condivisione dispositivo >> Aggiungi, seguire la guida per condividere il dispositivo.

Non si riesce ad accedere al video Live, i prompt sono offline?

�. Assicurarsi che la telecamera sia in stato di accensione: l'indicatore di rete della telecamera sarà acceso.

- �. Verificare che la rete WiFi sia in buone condizioni e riavviare il router.
- �. Provare a spostare la telecamera vicino al router e ricontrollare.
- �. Eliminare la telecamera dall'APP Arenti e aggiungerla di nuovo. Verificare che l'APP e il firmware della telecamera siano le versioni più recenti.

Se non funziona, contattare support@arenti.com per ricevere assistenza.
# **Precauzioni**

· La temperatura di esercizio applicabile di questo prodotto è �℃~��℃, si prega di non utilizzarlo in un ambiente in cui la temperatura è troppo alta o troppo bassa.

· Per utilizzare al meglio questo prodotto, evitare che la parte anteriore e laterale dell'obiettivo sia vicina a vetri, pareti bianche e altri oggetti luminosi, per evitare che l'immagine risulti luminosa in prossimità, scura o biancastra in lontananza.

· Assicurarsi che la telecamera sia installata entro il raggio d'azione coperto dal segnale WiFi e che sia posizionata il più possibile nel punto in cui il segnale è migliore; cercare di installarla lontano da metalli e forni a microonde che potrebbero influenzare il segnale.

# **Servizio post-vendita e assistenza tecnica**

· Accedere agli articoli di supporto, ai video e alla documentazione. www.arenti.com/support/

· Accedere all'assistenza dall'App Arenti, accedere all'App Arenti e toccare per ottenere assistenza.

· È possibile inviare un'e-mail a support@arenti.com. Descrivete il problema della fotocamera e comunicateci il modello della fotocamera e l'SN del corpo macchina. Vi risponderemo entro 24 ore.

# **Avviso legale**

Simboli:  $\equiv \equiv \equiv$  Direct current (DC)

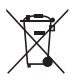

Non gettate le batterie o i prodotti fuori uso insieme ai rifiuti domestici (spazzatura). Le sostanze pericolose che possono contenere possono danneggiare la salute o l'ambiente. Chiedete al vostro rivenditore di ritirare questi prodotti o utilizzate la raccolta differenziata dei rifiuti proposta dalla vostra città.

 $\epsilon$ 

Con la presente, Arenti dichiara che l'apparecchiatura radio del tipo "AInanny" è conforme alla direttiva 2014/53/UE.

Il testo completo della dichiarazione di conformità UE è disponibile all'indirizzo Internet: www.arenti.com.

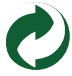

### **FCC Statement**

This equipment has been tested and found to comply with the limits for a Class B digital device, pursuant to part �� of the FCC Rules. These limits are designed to provide reasonable protection against harmful interference in a residential installation. This equipment generates, uses and can radiate radio frequency energy and, if not installed and used in accordance with the instructions, may cause harmful interference to radio communications. However, there is no guarantee that interference will not occur in a particular installation. If this equipment does cause harmful interference to radio or television reception, which can be determined by turning the equipment off and on, the user is encouraged to try to correct the interference by one or more of the following measures:

—Reorient or relocate the receiving antenna.

—Increase the separation between the equipment and receiver.

—Connect the equipment into an outlet on a circuit different from that to which the receiver is connected.

—Consult the dealer or an experienced radio/TV technician for help.

### **FCC Radiation Exposure Statement**

This device complies with FCC radiation exposure limits set forth for an uncontrolled environment and it also complies with Part 15 of the FCC RF Rules. This equipment must be installed and operated in accordance with provided instructions and the antenna(s) used for this transmitter must be installed to provide a separation distance of at least 20 cm from all persons and must not be co-located or operating in conjunction with any other antenna or transmitter. End-users and installers must be provide with antenna installation instructions and consider removing the no-collocation statement. This device complies with Part 15 of the FCC Rules. Operation is subject to the following two conditions: (1) this device may not cause harmful interference, and (2) this device must accept any interference received, including interference that may cause undesired operation.

## **Caution!**

Any changes or modifications not expressly approved by the party responsible for compliance could void the user's authority to operate the equipment.

#### support@arenti.com

# **Safety Information**

## **Power Adapter Safety:**

�.The power plug is intended to serve as a disconnect device.Do not drop or cause an impact to the power adapter.

�.If the power cable is damaged (for example, the cord is exposed or broken), or the plug loosens,stop using it at once. Continued use may lead to electric shocks, short circuits, or fire.

�.Do not touch the device or the power adapter with wet hands. Doing so may lead to short circuits, malfunctions, or electric shocks.

### **Child's safety**

�. Comply with all precautions with regard to child's safety. Letting children play with the device or itsaccessories may be dangerous.

�. The device and its accessories are not intended for use by children. Children should only use the device with adult supervision.

### **Operation safety**

�. Use the device under allowed humidity and temperature conditions.

�. Do not aim the device at strong light sources (such as lamplight, and sunlight) when focusing it,to avoid reducing the lifespan of the CMOS sensor, and causing overbrightness and flickering.

�. Observe local laws and regulations, and respect the privacy and legal rights of others.

© ����. All rights reserved. All trade names are registered trademarks of respective companies Apple, the Apple logo, iPhone are trademarks of Apple Inc. registered in the U.S. and other countries. Google, the Google logo, Android are trademarks of Google Inc. App Store is a service mark of Apple Inc. Google Play is a service mark of Google Inc.

V<sub>1.0</sub> 202308